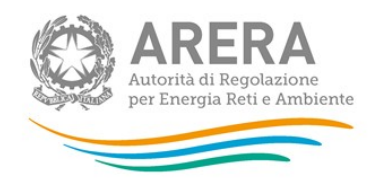

# Manuale d'uso:

# Anagrafica Operatori

# 3 luglio 2019

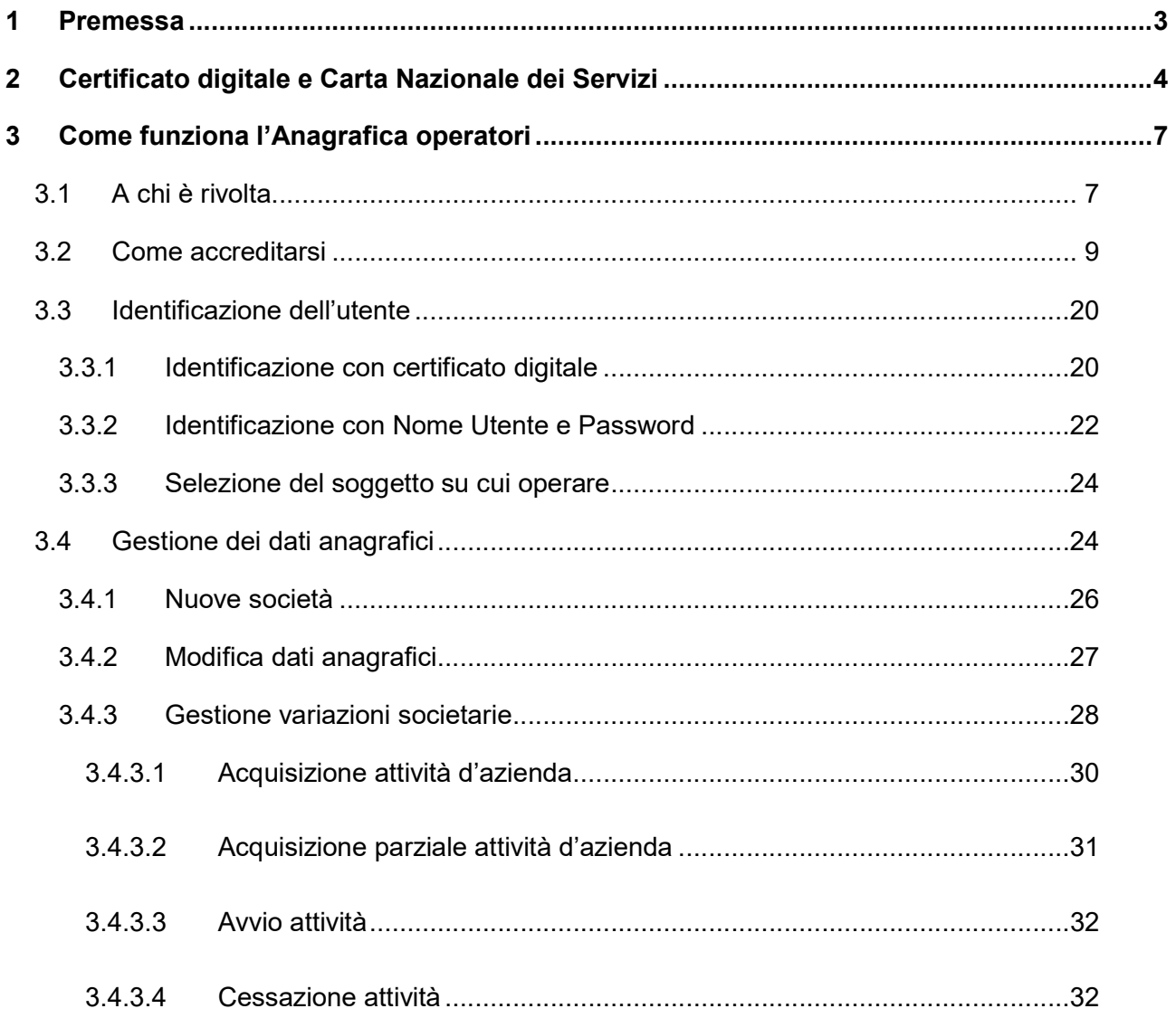

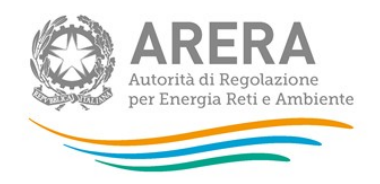

j.

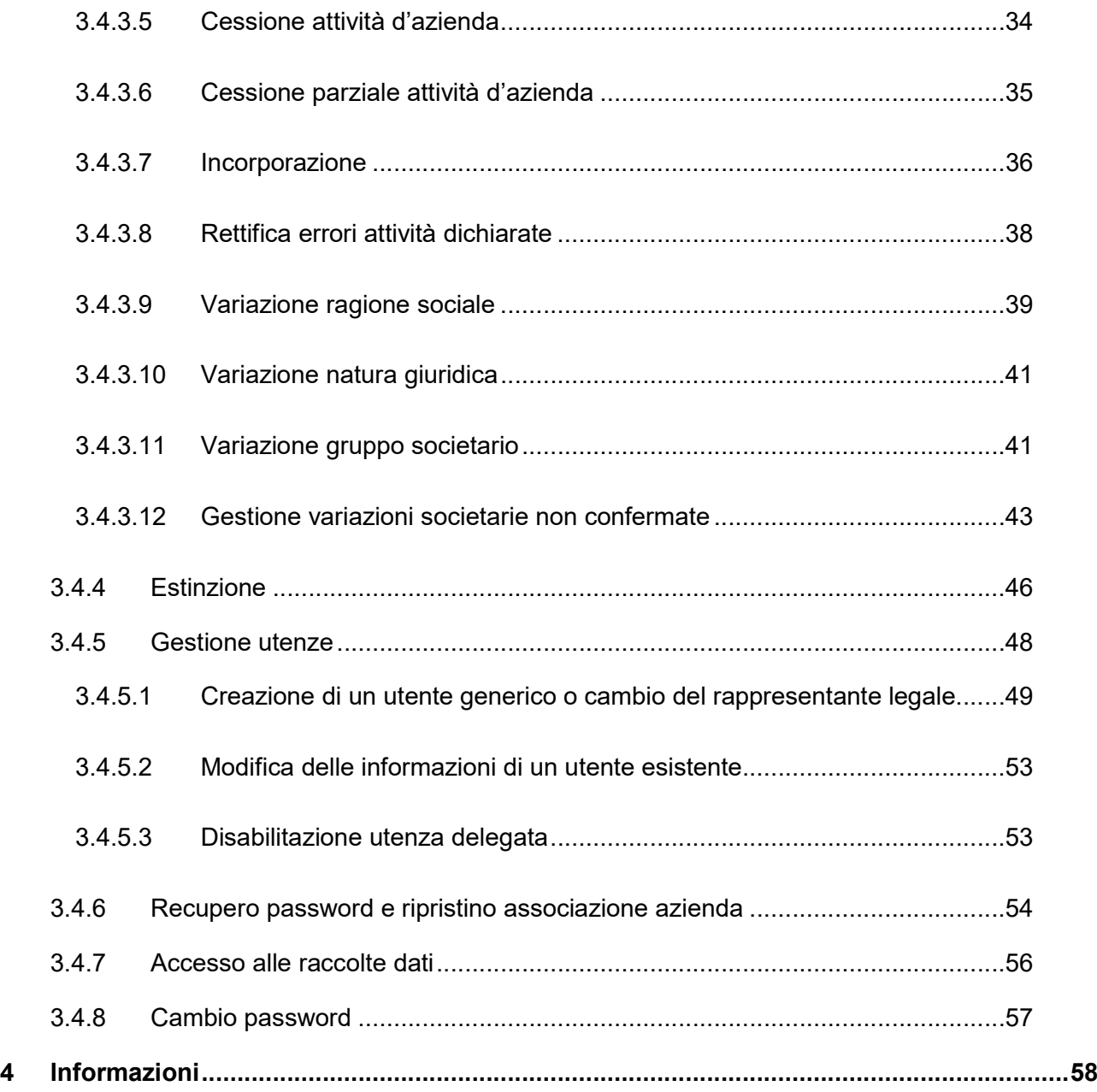

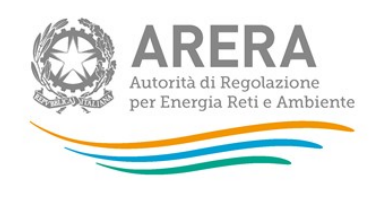

# 1 Premessa

L'"Anagrafica operatori" è il sistema informativo che l'Autorità ha creato nel luglio 2008 per offrire un unico punto di accesso ai servizi telematici disponibili per i propri utenti. Nell'ambito di questo sistema sono state progressivamente unificate tutte le procedure di accesso alle varie raccolte dati che l'Autorità effettua nel corso dell'anno e alle quali, precedentemente, gli operatori aderivano con differenti modalità.

La creazione di un'anagrafica unificata ha offerto anche l'occasione per innovare da un punto di vista tecnologico i sistemi di accesso in un'ottica di modernizzazione e dematerializzazione dei flussi informativi tra l'Autorità e gli operatori, così da renderli al contempo sempre più sicuri e riservati sotto l'aspetto informatico. Per la maggior parte dei soggetti che operano nei settori che svolgono attività nei settori elettrico, gas, idrico, teleriscaldamento e teleraffrescamento e rifiuti, infatti, il sistema prevede l'accesso attraverso l'utilizzo dei certificati digitali intestati a persone fisiche.

Ciò ha reso necessario cambiare radicalmente la logica di identificazione degli utenti in vigore: mentre in passato gli utenti delle varie raccolte dati erano i soggetti operanti nei diversi settori, il nuovo sistema prevede l'identificazione di persone fisiche in rappresentanza dei soggetti stessi, individuate nella figura del Rappresentante Legale.

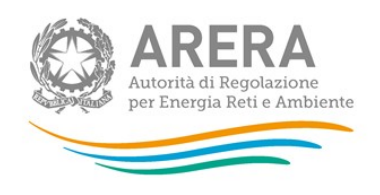

# 2 Certificato digitale e Carta Nazionale dei Servizi

L'accesso all'"Anagrafica operatori" per la maggioranza dei casi avverrà utilizzando il Certificato digitale contenuto nella Carta Nazionale dei Servizi (CNS). Per altre informazioni o approfondimenti in merito, si veda il sito: http://www.progettocns.it/cittadino/usaCarta.aspx.

La CNS è il documento rilasciato su supporto informatico (carta a microprocessore o smart card) per consentire l'accesso per via telematica ai servizi erogati dalle Pubbliche Amministrazioni. Si tratta di uno strumento di identificazione in rete riconosciuto giuridicamente dal "Codice dell'Amministrazione digitale" (Decreto legislativo 7 marzo 2005, n. 82). Infatti, la CNS contiene un certificato digitale di autenticazione che identifica il titolare e assicura l'autenticità delle informazioni.

I certificati digitali rappresentano quello che i documenti d'identità costituiscono nella vita reale, servono cioè a stabilire con esattezza l'identità delle parti.

Il certificato digitale permette di associare una chiave identificativa pubblica a una persona. Tale legame è "garantito" da una autorità al di sopra delle parti (Autorità di Certificazione o Certification Authority, solitamente abbreviato con C.A.) verso la quale mittente e destinatario nutrono fiducia.

L'Autorità di Certificazione svolge il ruolo di garante dell'identità per chi usa il certificato da questa rilasciato, allo stesso modo le autorità di pubblica sicurezza (Prefettura, Comune, …) emettono documenti di identificazione come il Passaporto o la Carta d'Identità.

Possono richiedere la CNS tutti i soggetti interessati (rappresentanti di imprese, professionisti, privati cittadini), che non siano titolari di una Carta d'identità elettronica (C.I.E.).

La CNS viene rilasciata dietro presentazione di un documento d'identità e del codice fiscale, sotto forma di *smart card* o di chiavetta USB e contiene i certificati digitali richiesti. Sono disponibili on-line maggiori informazioni su come usare la CNS all'indirizzo: http://www.progettocns.it/cittadino/usaCarta.aspx.

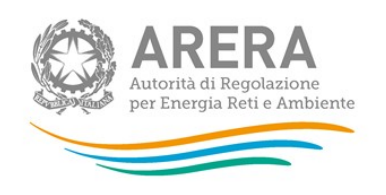

L'interessato deve presentarsi personalmente ed essere in possesso della seguente documentazione:

- Documento d'identità in corso di validità (preferibilmente la Carta d'Identità)
- Codice Fiscale personale
- un indirizzo di posta elettronica.

L'interessato deve inoltre indicare un codice di accesso numerico (detto PIN) di 8 cifre, che dovrà digitare personalmente al momento del rilascio della carta per personalizzarla.

Per il rilascio della CNS è necessaria la presenza fisica del richiedente e, per motivi di sicurezza, la smart card deve essere conservata con la massima diligenza ed esclusivamente dal titolare. Non va per nessun motivo lasciata in custodia a terzi, nemmeno a consulenti.

I certificati digitali memorizzati sulla *smart card* hanno validità di tre anni, trascorsi i quali si rende necessario il rinnovo.

Il rinnovo del certificato digitale può essere effettuato dal titolare nei 90 giorni che precedono la data di scadenza. Si consiglia di farlo al massimo entro il giorno antecedente la data di scadenza, in quanto dopo tale data i certificati non sono più rinnovabili.

Il certificato digitale può essere revocato o sospeso.

La revoca o la sospensione di un certificato ne annullano la validità. La revoca è definitiva, mentre cessato il periodo di sospensione il certificato viene riattivato e la smart card riacquista le sue funzionalità di firma.

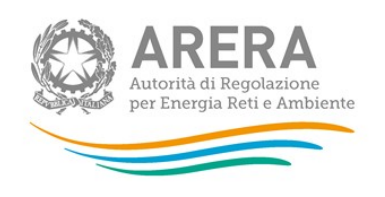

Esistono diversi motivi per cui un certificato possa essere revocato prima della sua scadenza, come ad esempio la compromissione della chiave privata, errori nelle informazioni fornite dal titolare al certificatore, variazioni nei dati identificativi dell'Autorità di Certificazione o altro. La revoca può avvenire anche su richiesta del titolare, su iniziativa del certificatore e su richiesta del terzo interessato. Gli enti certificatori pubblicano e mantengono aggiornate le cosiddette liste dei certificati revocati (CRL). La revoca del certificato è efficace a partire dal momento della pubblicazione della lista che lo contiene ed è definitiva.

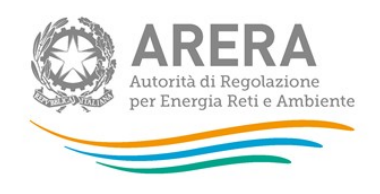

# 3 Come funziona l'"Anagrafica operatori"

# 3.1 A chi è rivolta

Tutti i soggetti che operano nei settori dell'energia elettrica, del gas, dei servizi idrici e del teleriscaldamento e teleraffrescamento devono iscriversi all' "Anagrafica operatori" dell'Autorità.

Dal 3 luglio 2019 l'obbligo di iscrizione all'Anagrafica è stato esteso anche ai gestori del servizio integrato idei rifiuti, anche differenziati, urbani e assimilati, nonché ai gestori, ivi compresi i Comuni che operino in economia, dei singoli servizi che costituiscono attività di gestione e agli Enti di governo degli ambiti territoriali ottimali.

Gli unici soggetti esonerati dall'iscrizione all'"Anagrafica operatori" sono quelli che presentano tutte le seguenti caratteristiche:

- svolgono l'attività di produzione di energia elettrica con impianti di potenza nominale complessiva inferiore o uguale a 100 kW;
- non svolgono alcuna delle altre attività nei settori di competenza dell'Autorità;
- sono già registrati presso Terna sul sistema Gaudì.

Nel settore dei rifiuti anche differenziati, urbani e assimilati (di seguito: rifiuti urbani), sono altresì esonerati dall'obbligo di iscrizione all'"Anagrafica operatori" i soggetti che non svolgono alcuna delle altre attività nei settori di competenza dell'Autorità e che presentano una delle seguenti caratteristiche:

- svolgono esclusivamente attività di lavorazione di sostanze od oggetti, di cui all'articolo 184-ter, del decreto legislativo n. 152/06;
- svolgono esclusivamente operazioni di autocompostaggio, compostaggio di comunità e compostaggio locale, ai sensi della normativa vigente.

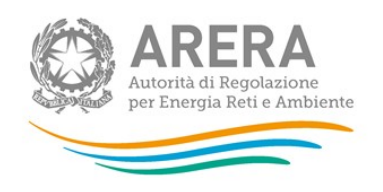

Il rappresentante legale dell'esercente/gestore deve accreditare tutti i soggetti che rappresenta, a ciascuno dei quali il sistema attribuisce un identificativo numerico. Il sistema prevede l'attribuzione di un nuovo identificativo numerico anche alle società già accreditate per i sistemi di raccolta dati realizzati in passato. Gli identificativi attribuiti prima del 2008 alle singole aree di attività (ad esempio: il codice MSE per la vendita di gas, l'ID titolare per la distribuzione di elettricità e gas, e altri) sono mantenuti con valore descrittivo.

Tutti gli operatori (tranne quelli che per comodità di seguito chiameremo "marginali") devono utilizzare lo strumento innovativo del certificato digitale (vedi sezione 2).

Solo per gli operatori "marginali" è possibile continuare a utilizzare il sistema di Nome Utente e Password precedente senza necessità di certificati digitali; sono operatori "marginali" gli esercenti che beneficiano del regime semplificato di separazione contabile ai sensi dell'articolo 9 del Testo Integrato Unbundling Contabile (Allegato A alla delibera 137/2016/R/com).

ATTENZIONE: Gli operatori che svolgono unicamente attività nel settore dei servizi idrici e/o nel settore del teleriscaldamento o del teleraffrescamento (senza cioè svolgere attività nei settori dell'energia elettrica e/o del gas) e/o nel settore dei rifiuti urbani possono accreditarsi utilizzando il sistema di Nome Utente e Password.

Per gli operatori che svolgono congiuntamente attività nel settore dei servizi idrici e/o nel settore del teleriscaldamento o del teleraffrescamento e/o in quello dei rifiuti urbani e in quello dell'energia elettrica e/o del gas naturale vale quanto riportato sopra: solo gli operatori "marginali" possono, cioè, utilizzare il sistema di Nome Utente e Password.

L'accreditamento – e dunque le credenziali di accesso che con esso si ottengono – sono associati alla persona fisica del rappresentante legale, identificato attraverso il suo codice fiscale, e agli operatori da lui indicati. Se egli rappresenta più di un operatore, dovrà quindi effettuare l'accreditamento per ciascuno di essi.

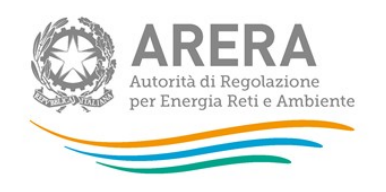

Una volta confermata la richiesta di accreditamento, il rappresentante legale potrà accedere ai sistemi telematici predisposti dall'Autorità per:

- la modifica e la gestione dei dati anagrafici degli operatori accreditati;
- la comunicazione e la gestione dell'elenco dei soci;
- la comunicazione delle variazioni societarie;
- la gestione degli utenti degli operatori a cui associare la possibilità di accedere alle raccolte dati che sono collegate alla "Anagrafica operatori";
- le raccolte dati.

# 3.2 Come accreditarsi

L'operazione di accreditamento di un nuovo operatore può essere effettuata unicamente da operatori che non siano già stati accreditati.

Per accreditare un nuovo soggetto è necessario che il suo rappresentante legale si colleghi al portale dell'Autorità (https://www.arera.it), selezioni la voce "Anagrafica operatori" e scelga l'opzione "Nuove Iscrizioni" (3.1).

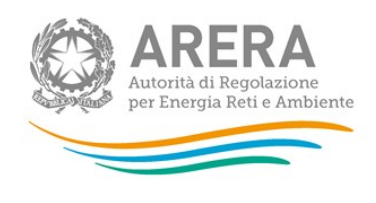

i.

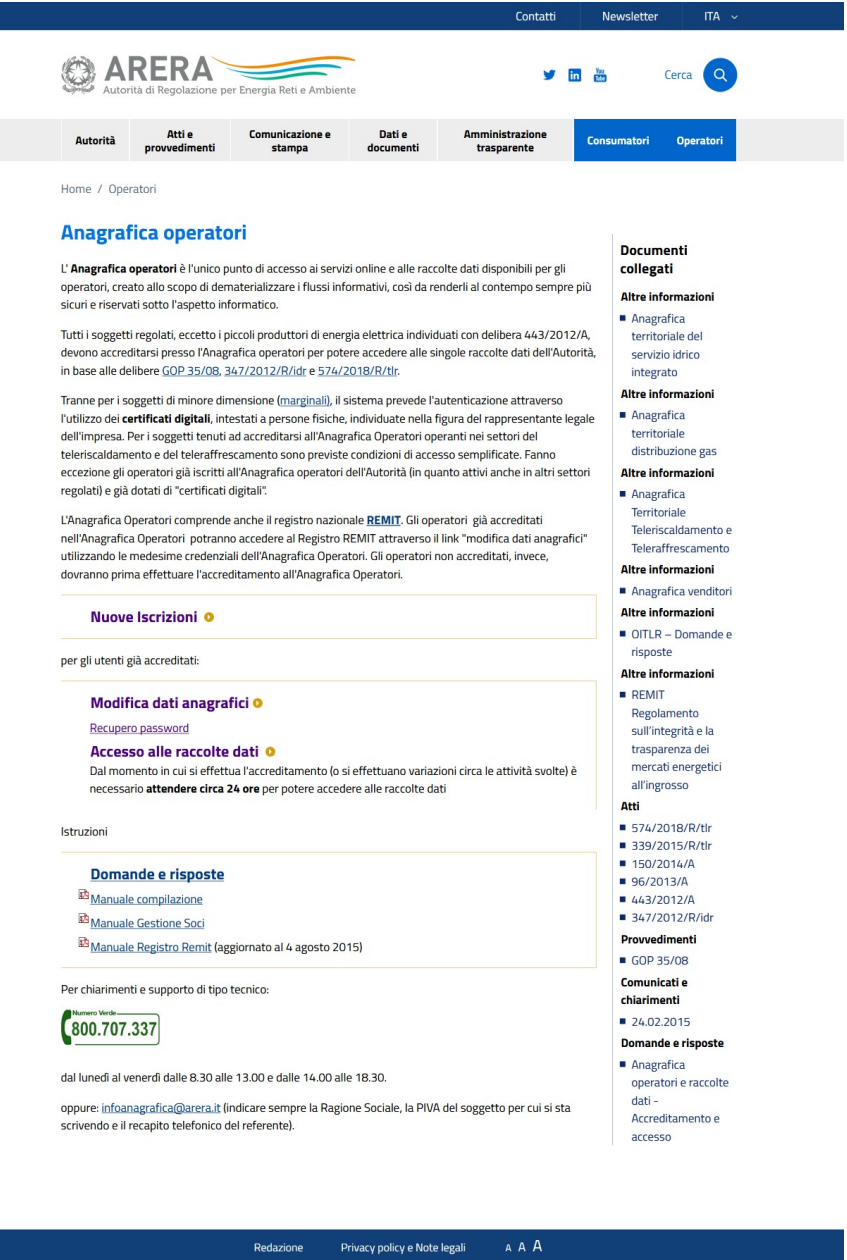

Figura 3.1: Accreditamento nuovi operatori

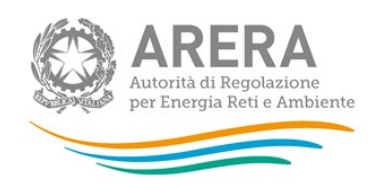

Il sistema propone una pagina in cui chiede l'inserimento dei principali dati anagrafici della società e del suo rappresentante legale (Figura 3.2). I campi contrassegnati dall'asterisco sono obbligatori.

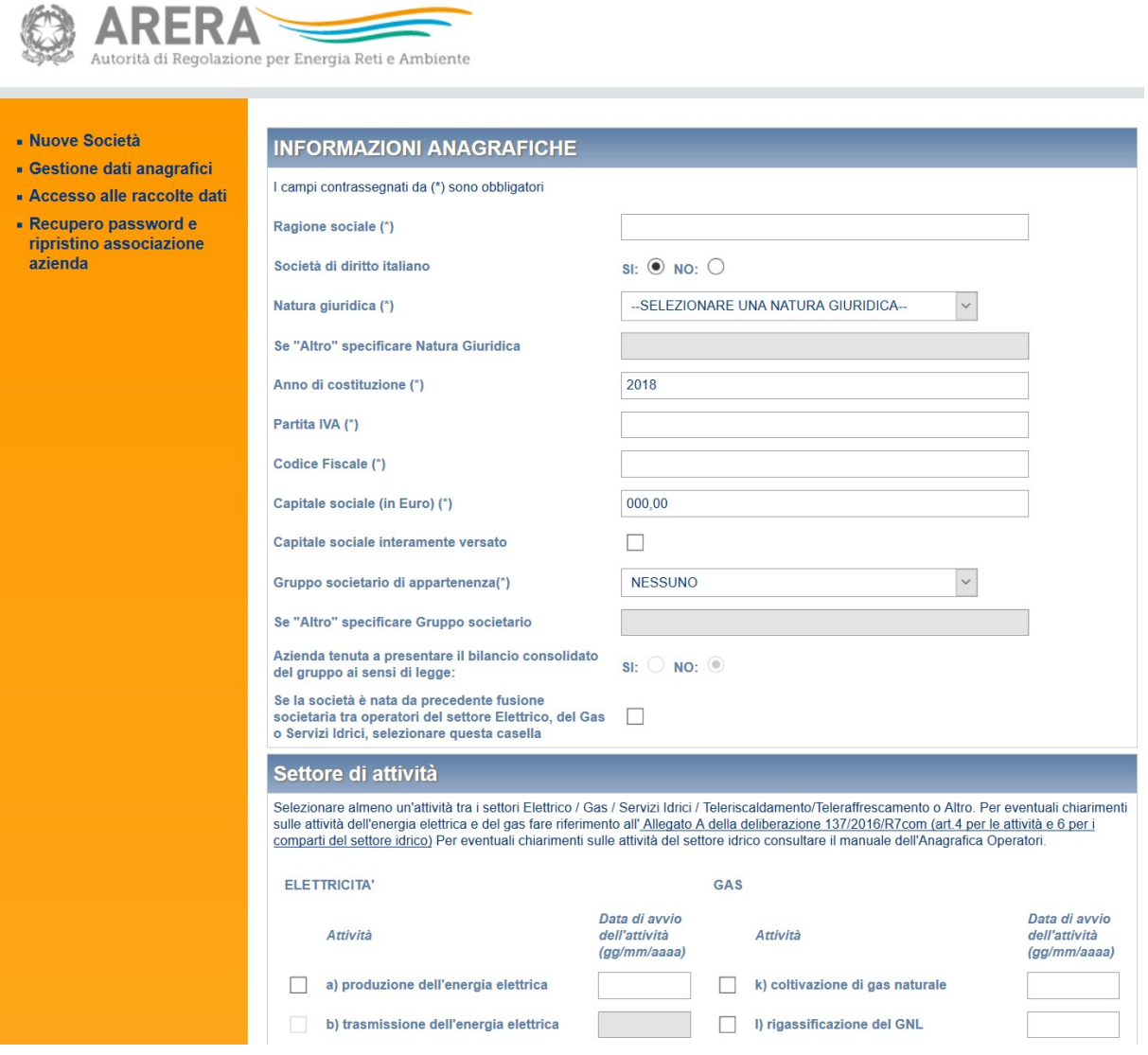

Figura 3.2: Accreditamento nuovi operatori: scheda di inserimento dati

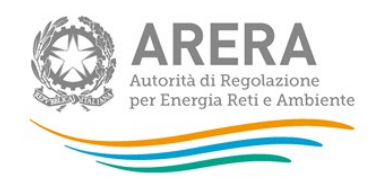

Quando un rappresentante legale risulta già presente in Anagrafica Operatori, ma deve iscrivere un nuovo soggetto, è necessario che effettui il login e successivamente scelga dal menu a sinistra il link "Nuove Società" (figura 3.2bis). Dopo aver cliccato il link, gli verrà mostrata la stessa pagina raffigurata nella figura 3.2 ma la sezione riferita al rappresentante legale sarà precompilata e non modificabile.

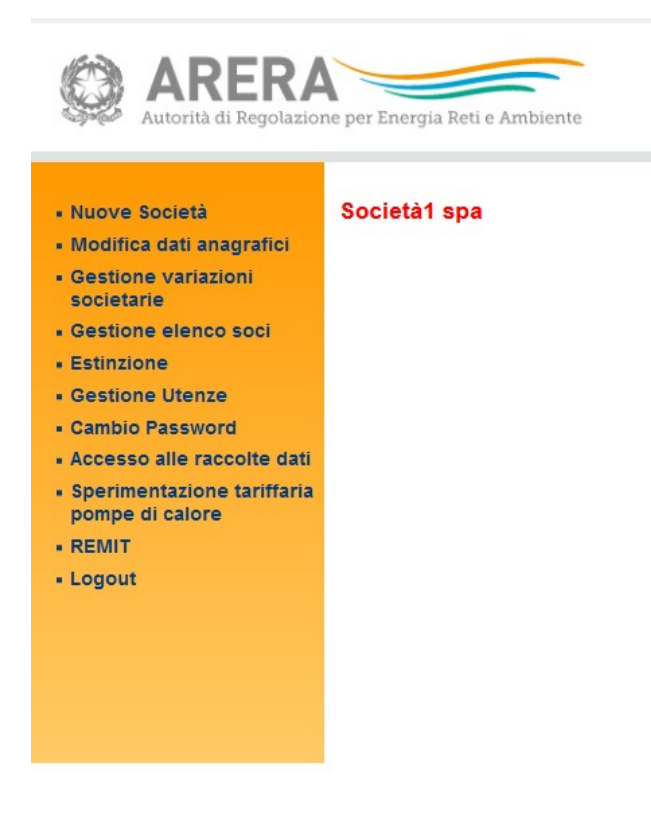

Figura 3.2bis: Accreditamento nuova società collegata ad un rappresentante legale già censito

Le informazioni richieste riguardano dati anagrafici, economici e logistici.

Si precisa comunque che:

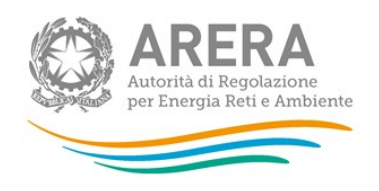

- nel campo "Gruppo societario di appartenenza" della sezione INFORMAZIONI ANAGRAFICHE è necessario indicare il gruppo societario di cui l'operatore fa parte anche ai sensi dell'articolo 7 della legge 10 ottobre 1990, n. 287, selezionandolo dall'apposito menu a tendina. Nel caso in cui la ragione sociale del gruppo non sia presente nell'elenco, selezionare la voce "Altro" e riportarla nell'apposito spazio sottostante;
- nel campo "Settori indicati nell'Albo di iscrizione" della sezione ISCRIZIONE ALLA CAMERA DI COMMERCIO, INDUSTRIA E ARTIGIANATO, occorre precisare il codice ATECORI 2002 di importanza primaria indicato presso la Camera di Commercio;
- nel campo "Posta elettronica" della sezione SEDE LEGALE occorre indicare un indirizzo di posta elettronica generico dell'operatore;
- nel campo "Codice MSE" deve essere riportato il codice che il Ministero dello Sviluppo Economico assegna degli operatori che sono autorizzati alla vendita di gas naturale a clienti finali (questo campo deve essere compilato unicamente per gli operatori che svolgono l'attività di "vendita di gas naturale ai clienti finali nel servizio di tutela e servizi di ultima istanza" e/o "vendita di gas naturale ai clienti finali a condizioni di libero mercato");
- nei campi relativi al CONTATTO CLIENTI devono essere inseriti i riferimenti (numero di telefono, numero di fax e/o mail) destinati agli utenti finali da parte dei venditori di energia elettrica e/o gas naturale. È possibile introdurre fino a tre diversi contatti nel caso in cui l'operatore li abbia previsti per particolari tipologie di clienti. In tal caso è necessario indicare la tipologia di clienti a cui i riferimenti sono dedicati;
- nel campo POSTA ELETTRONICA CERTIFICATA (PEC) è necessario indicare un indirizzo di posta elettronica certificata come previsto dalla del. 150/2014/A. La compilazione del campo non è obbligatoria per le imprese di diritto estero;

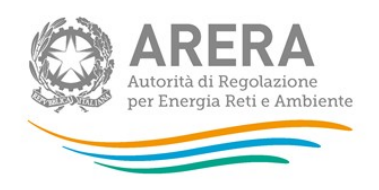

- nella sezione SETTORE DI ATTIVITÀ è necessario selezionare le attività svolte dalla società e la data di avvio per ciascuna di queste nel formato gg/mm/aaaa. I soggetti che svolgono l'attività di produzione di energia elettrica e che perdono le caratteristiche dell'esonero ai sensi della del. 443/2012/A, al momento dell'accreditamento presso l'Anagrafica Operatori devono indicare come data di avvio dell'attività di produzione di energia elettrica quella relativa al momento in cui hanno perso le caratteristiche per essere esonerati.

La descrizione delle attività del settore elettrico e/o del gas e/o idrico è disponibile sul Testo Integrato sugli obblighi di separazione contabile (TIUC), approvato con la delibera 137/2016/R/com.

Per quello che, invece, riguarda le attività relative al settore teleriscaldamento e del teleraffrescamento e dei rifiuti urbani, si riporta di seguito una descrizione delle attività:

# Settore teleriscaldamento e teleraffrescamento (semplificate a partire dal 10 giugno 2019)

Produzione di energia termica: consiste nelle operazioni di generazione di energia termica in centrali di produzione ai fini dell'alimentazione di reti di teleriscaldamento e/o teleraffrescamento; sono incluse le operazioni di cogenerazione di elettricità e calore, se il rapporto tra la potenza elettrica nominale della centrale di produzione e la potenza termica cedibile alla rete è inferiore a uno.

Distribuzione di energia termica: comprende le operazioni di trasporto e/o distribuzione di energia termica attraverso reti di teleriscaldamento e/o teleraffrescamento, dalle centrali di produzione ai punti di fornitura agli utenti, ivi comprese le operazioni fisiche di allacciamento, attivazione, disattivazione e scollegamento; comprende altresì le operazioni di gestione, esercizio, manutenzione e sviluppo delle medesime reti.

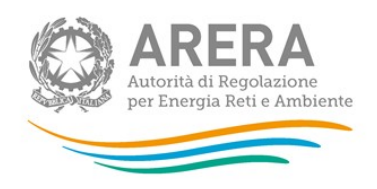

Misura di energia termica: è finalizzata all'ottenimento di dati di misura dell'energia termica e comprende le operazioni organizzative e di elaborazione, informatiche e telematiche, di installazione e manutenzione, ivi inclusa la verifica periodica dei misuratori dell'energia termica e di gestione dei dati di misura, dell'energia termica immessa nelle reti di teleriscaldamento e/o teleraffrescamento e di quella consegnata ai punti di fornitura agli utenti. Rientrano in tale attività anche l'installazione e la manutenzione dei concentratori e degli apparati di telecontrollo dei contatori digitali, comprensivi del sistema di gestione degli stessi.

Acquisto e vendita di energia termica: comprende le operazioni svolte dagli esercenti per l'approvvigionamento e la vendita di energia termica agli utenti o altri soggetti operanti nel settore; sono ricomprese le attività relative alle funzioni di commercializzazione, tipicamente legate alla gestione del rapporto con l'utente, comprese la fatturazione e la gestione dei pagamenti, incluso il recupero e la cessione dei crediti.

## Settore rifiuti

Raccolta e trasporto: sottende il prelievo di rifiuti urbani, inclusi la cernita preliminare e il deposito preliminare alla raccolta, la gestione dei centri di raccolta e le attività di trasporto in impianti di recupero e/o smaltimento. Ai fini dell'iscrizione all'Anagrafica lo svolgimento di tali attività/servizi rileva solo qualora svolto in qualità di concessionario e in virtù di un titolo autorizzativo e dai Comuni in economia.

Spazzamento delle strade: inteso come modalità di raccolta dei rifiuti urbani mediante operazione di pulizia delle strade, aree pubbliche e aree private ad uso pubblico, escluse le operazioni di sgombero della neve dalla sede stradale e sue pertinenze, effettuate al solo scopo di garantire la loro fruibilità e la sicurezza del transito. Ai fini dell'iscrizione all'Anagrafica lo svolgimento di tale attività/servizio rileva solo qualora svolta/o in qualità di concessionario e in virtù di un titolo autorizzativo e dai Comuni in economia.

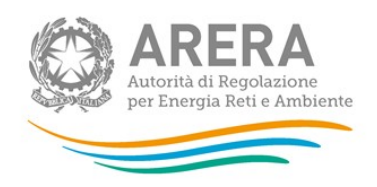

Spedizione transfrontaliera: trasporto internazionale di rifiuti urbani, ai sensi dell'articolo 194, d.lgs. n. 152/2006;

Recupero: inteso come qualsiasi operazione il cui principale risultato sia di permettere ai rifiuti urbani di svolgere un ruolo utile, sostituendo altri materiali che sarebbero stati altrimenti utilizzati per assolvere una particolare funzione, o di preparali ad assolvere tale funzione, all'interno dell'impianto o nell'economia in generale; per un elenco non esaustivo di operazioni di recupero si fa riferimento all'allegato C della parte IV del d.lgs. n. 152/2006. Sono tenuti all'iscrizione all'Anagrafica anche i gestori degli impianti di recupero dei rifiuti derivanti dal trattamento di rifiuti urbani;

Smaltimento: inteso come qualsiasi operazione diversa dal recupero dei rifiuti urbani, anche qualora l'operazione abbia come conseguenza secondaria il recupero di sostanze o di energia. Per un elenco non esaustivo di operazioni di smaltimento, ivi inclusi gli interventi successivi alla chiusura del sito di smaltimento si fa riferimento all'Allegato B della parte IV del d.lgs. n. 152/2006; sono tenuti all'iscrizione all'Anagrafica anche i gestori degli impianti di smaltimento di rifiuti derivanti dal trattamento dei rifiuti urbani.

Si precisa che i rifiuti urbani sono tutti i rifiuti, anche differenziati, di origine urbana nonché quelli assimilati, indipendentemente dalla diversa classificazione eventualmente assunta in seguito a trattamento

ATTENZIONE: Gli operatori già iscritti in Anagrafica Operatori per le attività relative al settore elettrico e/o del gas e/o idrico e/o al settore del teleriscaldamento o del teleraffrescamento che devono specificare di svolgere anche attività nel settore dei rifiuti urbani devono farlo esclusivamente attraverso la funzionalità AVVIO ATTIVITÀ descritta più avanti (pagina 34).

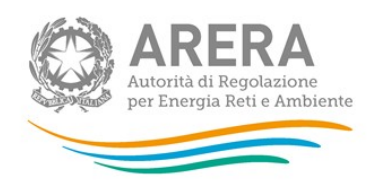

nella sezione RAPPRESENTANTE LEGALE l'indirizzo di posta elettronica indicato è quello al quale saranno inviate le informazioni necessarie per completare la fase di accreditamento. Se si inserisce un indirizzo di posta elettronica certificata, assicurarsi che si possano ricevere messaggi di posta elettronica normali. In caso contrario non si potranno ricevere le comunicazioni inviate dal sistema.

È necessario specificare se l'accesso avviene attraverso CNS oppure tramite Nome Utente e Password (Figura 3.3).

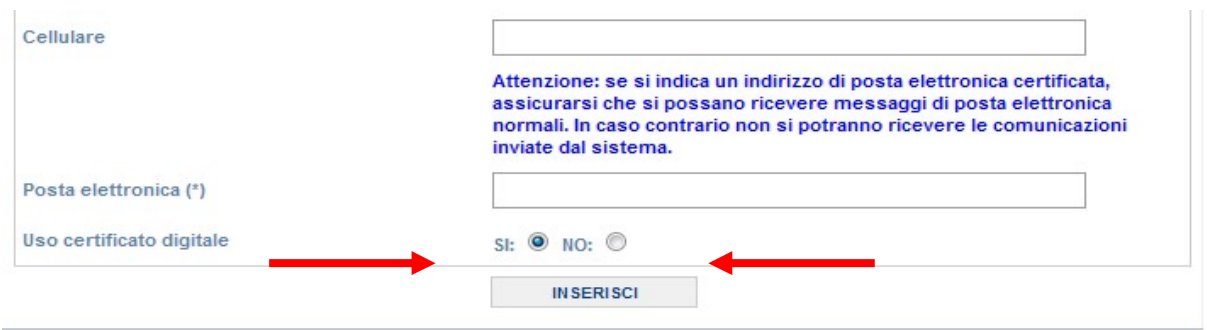

#### Figura 3.3: Accreditamento nuovi operatori: indicazione della modalità di accesso

Dopo aver compilato la scheda, cliccare sul pulsante "Inserisci" per inviare i dati al sistema che ne effettuerà il salvataggio e invierà automaticamente un messaggio di posta elettronica all'indirizzo del rappresentante legale.

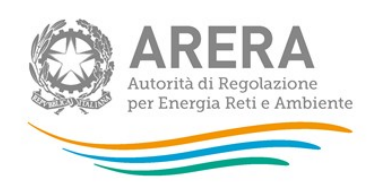

Nel messaggio saranno indicati due link: uno per confermare la richiesta di accreditamento e l'altro per eventualmente annullarla (Figura 3.4).

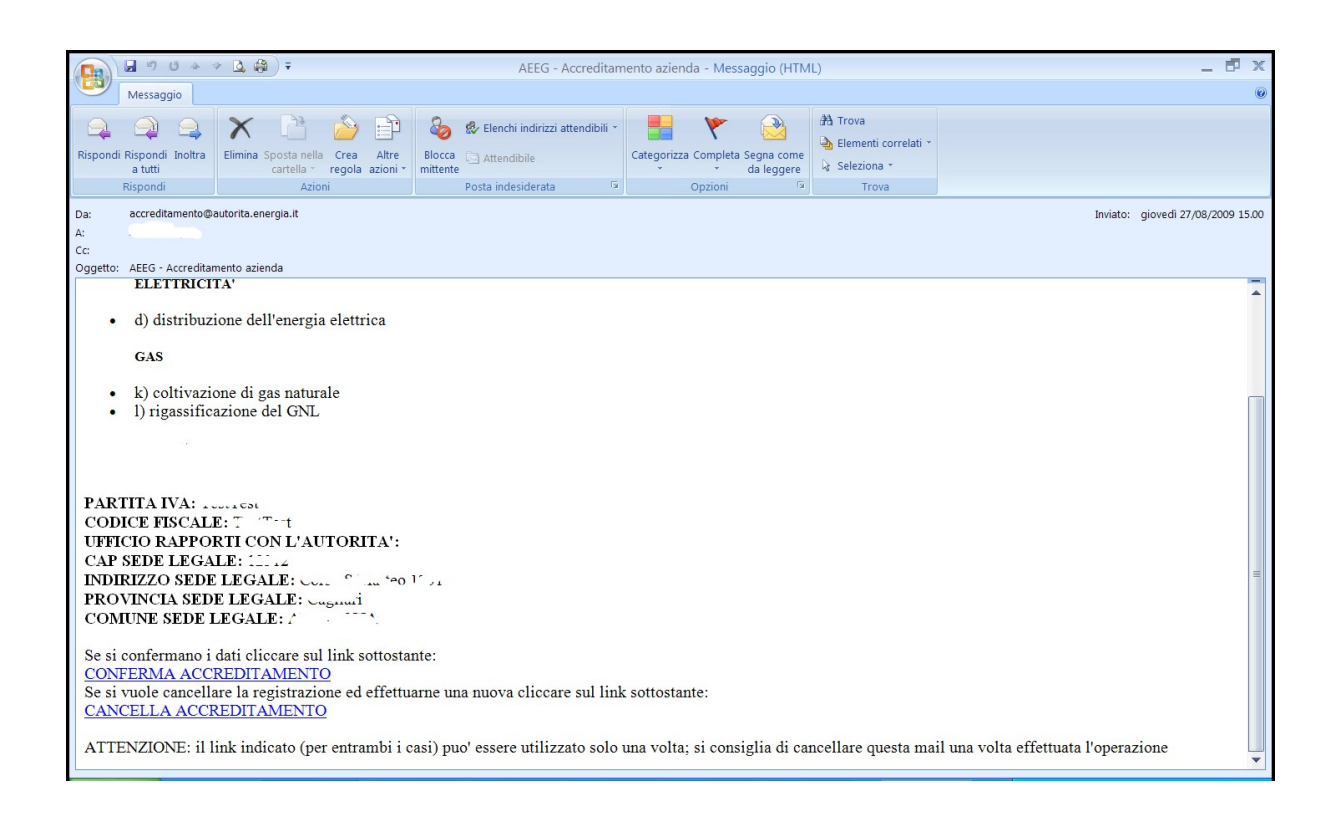

# Figura 3.4: Accreditamento nuovi operatori: e-mail per la conferma o l'annullamento della richiesta di accreditamento

Dopo aver confermato l'accreditamento attraverso il link presente nella e-mail, il sistema presenterà una finestra con l'indicazione dell'avvenuto accreditamento e il link per la generazione del pdf contenente le credenziali.

## ATTENZIONE: Per concludere l'accreditamento bisogna sempre salvare il pdf.

A questo punto l'accreditamento è concluso.

Si noti che Nome Utente e Password sono assegnati al rappresentante legale e valgono per accedere al sistema per tutte le società da lui rappresentate.

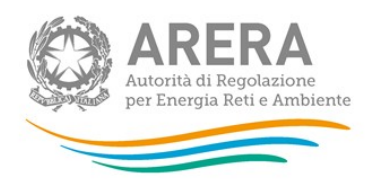

Con i dati presenti in questa scheda è possibile accedere ai sistemi dell'autorità:

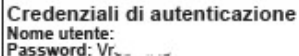

Per ulteriori informazioni è possibile contattare l'amministrazione del sistema Anagrafica operatori: e-mail:<br>infoanagrafica@autorita.energia.it

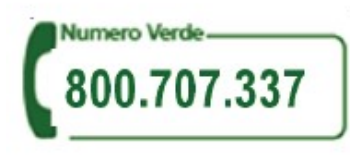

Password sicure: informazioni utili

- La sicurezza dell'intero servizio dipende anche dall'attenzione con cui gli utenti conservano, aggiornano, proteggono le loro credenziali di autenticazione:
- L'utente non deve condividere la password con altre persone;
- L'utente dovrebbe cambiare la password con regolarità (altrimenti il sistema periodicamente richiede il cambio della password) attraverso
- l'utilizzo della funzione di cambio password presente nel sito;
- La password che si sceglie deve essere di qualità;
- la password non dovrebbe contenere riferimenti alla vita privata o professionale facilmente riconducibili all'utente:
- la password deve essere composta da caratteri alfabetici, da almeno una cifra e deve essere lunga non meno di 8 caratteri;
- le password non sono case sensitive (non c'è differenza tra lettere maiuscole e minuscole);
- la password deve essere facile da ricordare per l'utente:
- Le password inserite vengono conservate in modo cryptato all'interno dei sistemi;
- Solo l'utente conosce la propria password, nel caso la dimentichi si consiglia di contattare l'amministratore il quale provvederà a fornire una
- nuova password;

Figura 3.5: Accreditamento nuovi operatori: visualizzazione scheda pdf contenente Nome Utente e Password per l'accesso al sistema

ATTENZIONE: Subito dopo aver confermato l'accreditamento è necessario provvedere a compilare la sezione dell'Anagrafica Operatori "Gestione elenco soci" secondo le indicazioni presenti sull'apposito manuale rinvenibile sul sito Internet dell'Autorità nella pagina dedicata all'Anagrafica Operatori.

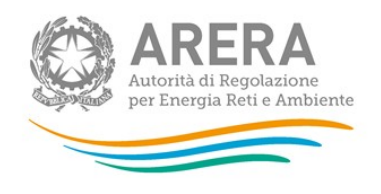

## 3.3 Identificazione dell'utente

### 3.3.1 Identificazione con certificato digitale

Nel caso in cui l'utente debba accedere al sistema utilizzando la CNS digitale è necessario che questa sia inserita nel lettore collegato al computer che si sta utilizzando, prima dell'accesso (Figura 3.6).

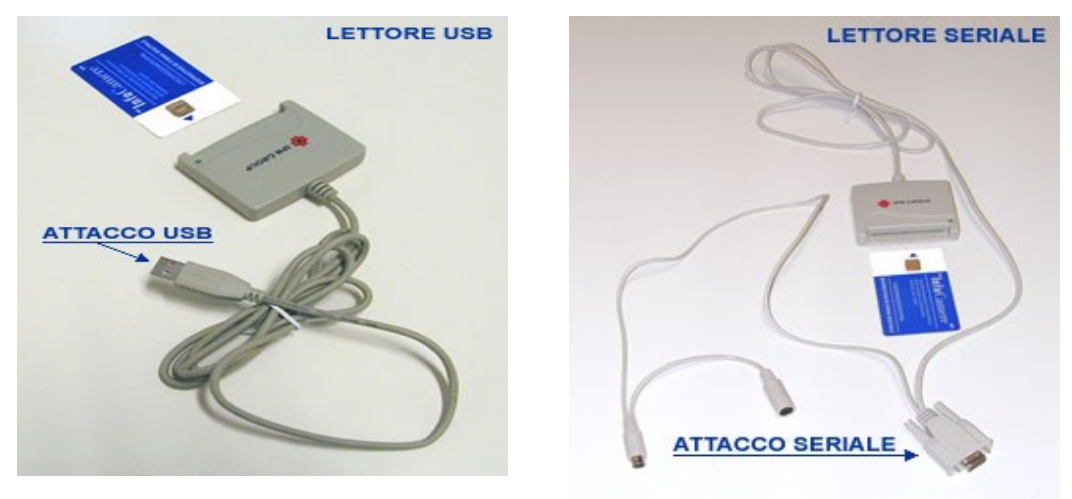

Figura 3.6: Accesso con CNS: inserimento del certificato digitale

Inserita la CNS, verrà chiesto all'utente di selezionare il certificato digitale che intende utilizzare per accedere al sistema (Figura 3.7).

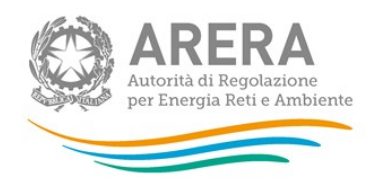

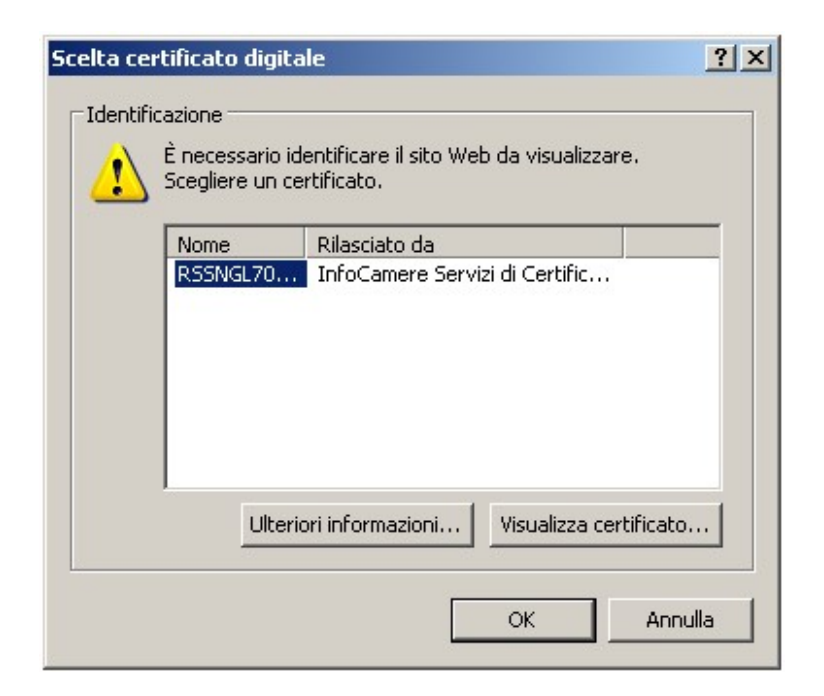

#### Figura 3.7: Accesso con CNS: scelta del certificato digitale

Effettuata tale scelta, viene richiesto l'inserimento del codice PIN associato al certificato (Figura 3.8).

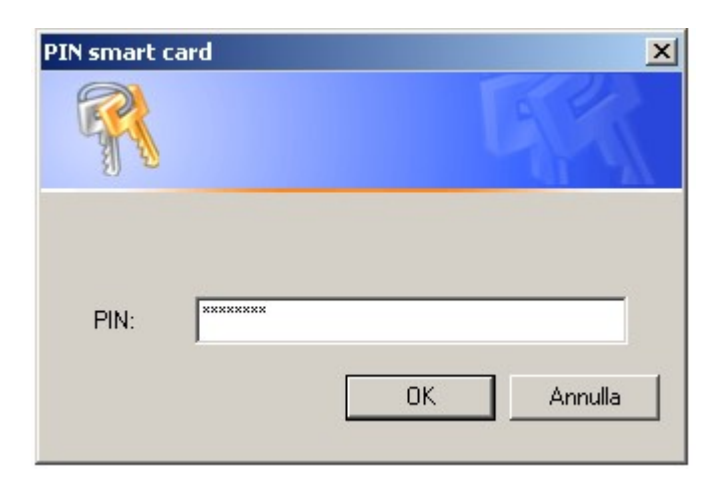

#### Figura 3.8: Accesso con CNS: inserimento del PIN

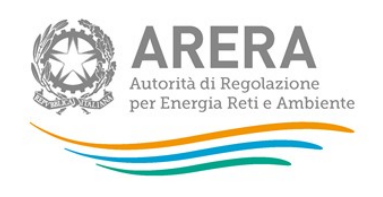

### 3.3.2 Identificazione con Nome Utente e Password

Nel caso in cui il rappresentante legale per l'accesso al sistema debba utilizzare le credenziali ricevute nella procedura di accreditamento – Nome Utente e Password – è sufficiente che all'eventuale richiesta di selezione del certificato digitale scelga l'opzione "Annulla" (Figura 3.9).

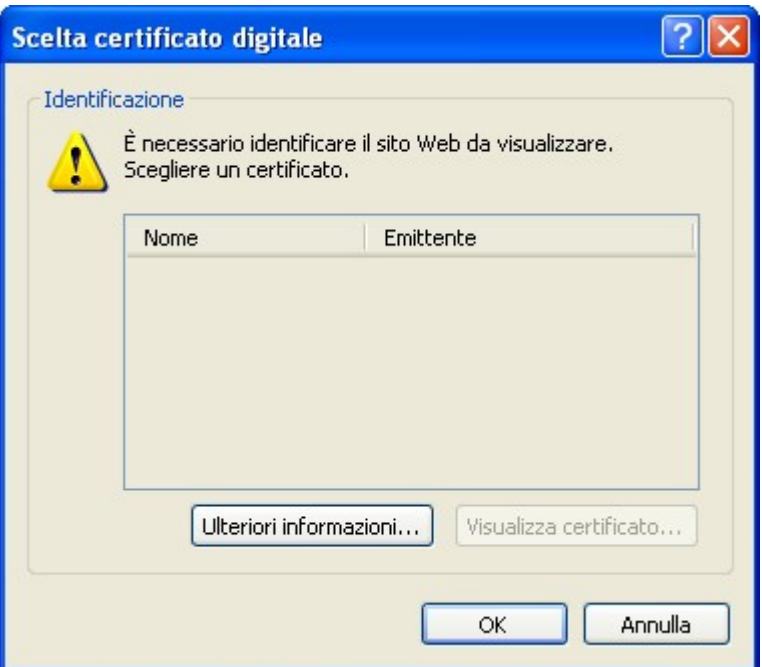

Figura 3.9: Accesso con Nome Utente e Password: annullamento della scelta di selezione del certificato

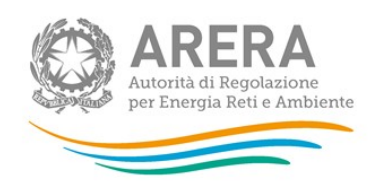

A questo punto il sistema richiede l'inserimento di Nome Utente (che è il Codice Fiscale del rappresentante legale) e Password (Figura 3.10).

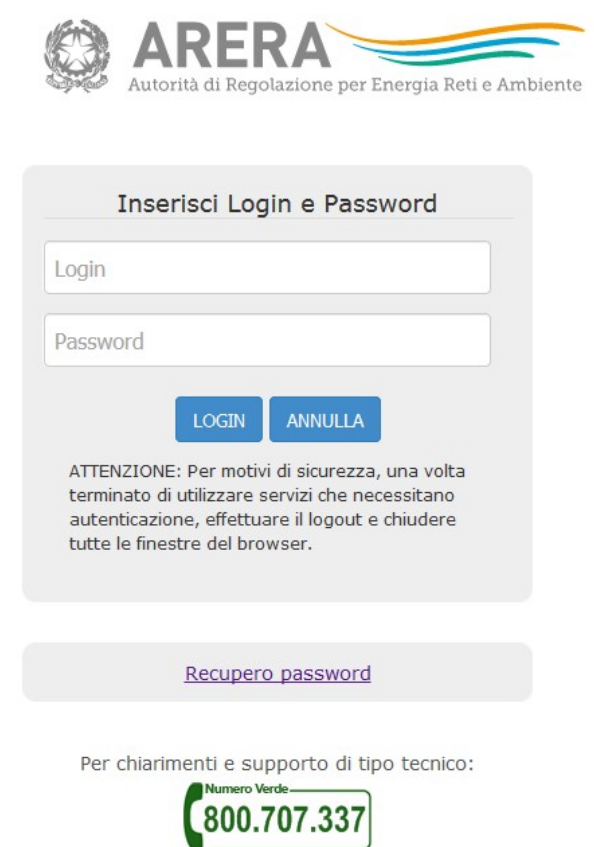

dal lunedì al venerdì dalle 8.30 alle 13.00 e dalle 14.00 alle 18.30. oppure:

infoanagrafica@arera.it (indicare sempre la Ragione Sociale e la PIVA del soggetto per cui si sta scrivendo).

#### Figura 3.10: Accesso con Nome Utente e Password: inserimento dei dati

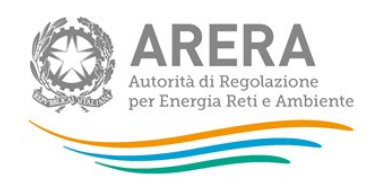

#### 3.3.3 Selezione del soggetto su cui operare

Indipendentemente dal tipo di autenticazione effettuata, se nel sistema il rappresentante legale risulta associato a più operatori gli sarà richiesto di selezionare il soggetto su cui intende operare (Figura 3.11).

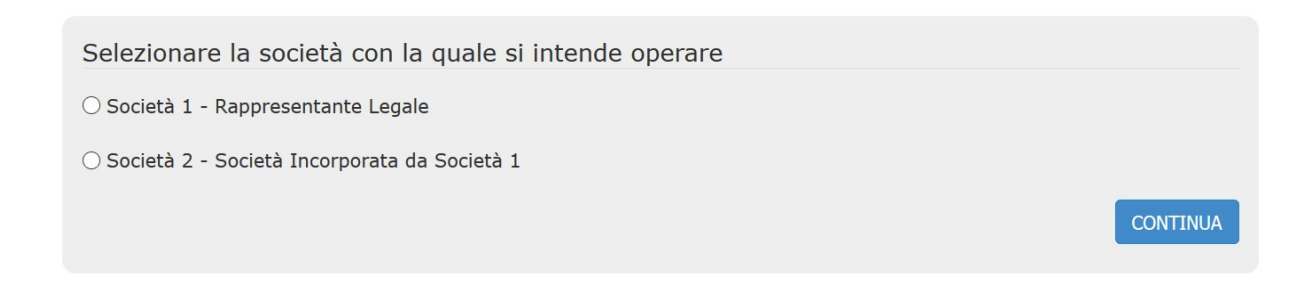

#### Figura 3.11: Scelta del soggetto su cui operare

La scelta del soggetto su cui operare viene mantenuta per l'intera sessione di lavoro. Per operare su un altro soggetto di cui è rappresentante, l'utente deve premere sul pulsante "Logout" che consente di tornare alla pagina di selezione del soggetto e operare su una diversa.

## 3.4 Gestione dei dati anagrafici

Come previsto dall'articolo 6.1 della delibera GOP 35/08, le modifiche delle informazioni trasmesse nella fase di accreditamento devono essere comunicate entro e non oltre quindici giorni dalla conoscibilità e certezza degli elementi che ne sono oggetto. Il nuovo sistema consente all'utente di gestire autonomamente le modifiche societarie che intervengono successivamente al primo accesso, attraverso l'apposita sezione "Gestione dati anagrafici" alla quale si accede dalla pagina "Anagrafica operatori".

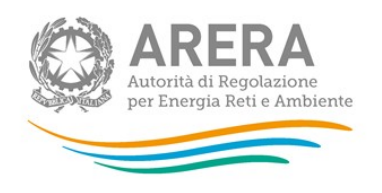

In questa sezione sono disponibili le seguenti opzioni:

- Modifica dati anagrafici
- Gestione variazioni societarie
- Gestione elenco soci (per la compilazione di questa sezione è disponibile un apposito manuale rinvenibile sul sito Internet dell'Autorità nella pagina dedicata all'Anagrafica Operatori)
- Estinzione
- Gestione utenze
- Cambio password
- Adesione all'elenco relativo alle procedure di conciliazione (le indicazioni per la compilazione – non obbligatoria - di questa sezione sono riportate nell'Appendice1 allegata alla determinazione n. 3/DCOU/2013 pubblicata sul sito Internet dell'Autorità)
- Adesione alla sperimentazione tariffaria per clienti domestici che utilizzano pompe di calore elettriche (per maggiori dettagli si rinvia all'indirizzo https://www.arera.it/it/comunicati/14/140521.htm)
- Remit

Da questa pagina è, inoltre, possibile accedere anche alle raccolte dati.

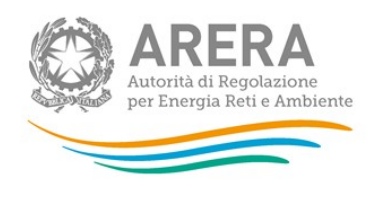

- · Nuove Società
- · Modifica dati anagrafici
- · Gestione variazioni societarie
- · Gestione elenco soci
- · Estinzione
- Gestione Utenze
- Cambio Password
- Accesso alle raccolte dati
- · Sperimentazione tariffaria pompe di calore
- REMIT
- Logout

#### Figura 3.12: Gestione dei dati societari: le funzioni disponibili

### 3.4.1 Nuove società

Questa funzionalità consente di poter creare una nuova società dove il rappresentante legale è l'utente che sta operando sul sistema.

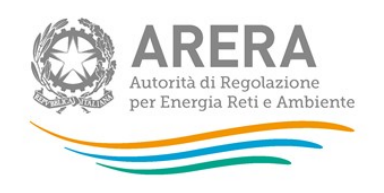

## 3.4.2 Modifica dati anagrafici

Questa funzione consente di modificare alcuni dati anagrafici dell'operatore secondo quanto previsto dalla delibera GOP 35/08, art. 6.1 e dalla delibera 339/2015/R/tlr, art. 3.1: come mostra la Figura 3.13, il sistema disabilita i campi su cui non è possibile intervenire (visualizzati in grigio).

Attraverso questa funzionalità è anche possibile, esclusivamente per le imprese venditrici di energia elettrica e/o di gas, inserire e aggiornare i riferimenti numero di telefono, numero di fax e/o mail destinati agli utenti finali da parte dei venditori di energia elettrica e/o gas naturale. È possibile introdurre fino a due diversi contatti nel caso in cui l'operatore li abbia previsti per particolari tipologie di clienti. In tal caso è necessario indicare la tipologia di clienti a cui i riferimenti sono dedicati.

Una volta terminate le operazioni, cliccando sul pulsante "Modifica" i dati saranno inviati al sistema che li aggiornerà automaticamente.

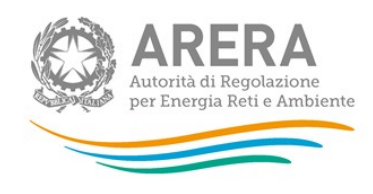

• Modifica dati anagrafici **MODIFICA INFORMAZIONI ANAGRAFICHE** • Gestione variazioni societarie I campi contrassegnati da (\*) sono obbligatori · Gestione elenco soci 902 **Id Soggetto Estinzione** Codice per la codifica dei punti di riconsegna (solo<br>distributori di gas naturale) 0000 **Gestione Utenze** - Cambio Password Data ultima variazione 08/07/2014 - Accesso alle raccolte dati Società prova • Gestione esonero del. Ragione sociale (\*) 443/2012/A Società di diritto italiano  $s$ I:  $\circledcirc$  No:  $\circlearrowright$ - Sperimentazione tariffaria pompe di calore Natura giuridica (\*) Società per azioni (S.p.a.) - REMIT Se "Altro" specificare Natura Giuridica - Logout Anno di costituzione (\*) 2002  $0,00$ Capitale sociale (in Euro) (\*) Capitale sociale interamente versato  $\overline{\smile}$ NESSUNO Gruppo societario di appartenenza(\*) Se "Altro" specificare Gruppo societario Azienda tenuta a presentare il bilancio consolidato  $s$ I:  $\bigcirc$  No:  $\circledcirc$ del gruppo ai sensi di legge: Se la società è nata da precedente fusione societaria tra operatori del settore Elettrico, del Gas<br>o Servizi Idrici, selezionare questa casella 01234567890 Partita IVA (\*)

#### Figura 3.13: Modifica dati anagrafici

#### 3.4.3 Gestione variazioni societarie

Questa funzione deve essere utilizzata per comunicare all'Autorità le variazioni societarie, come previsto dall'art. 6.2 della delibera GOP 35/08.

Innanzitutto, è necessario definire il tipo di operazione societaria avvenuta, scegliendo fra quelle indicate nel menu a tendina (Figura 3.14).

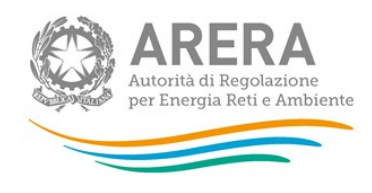

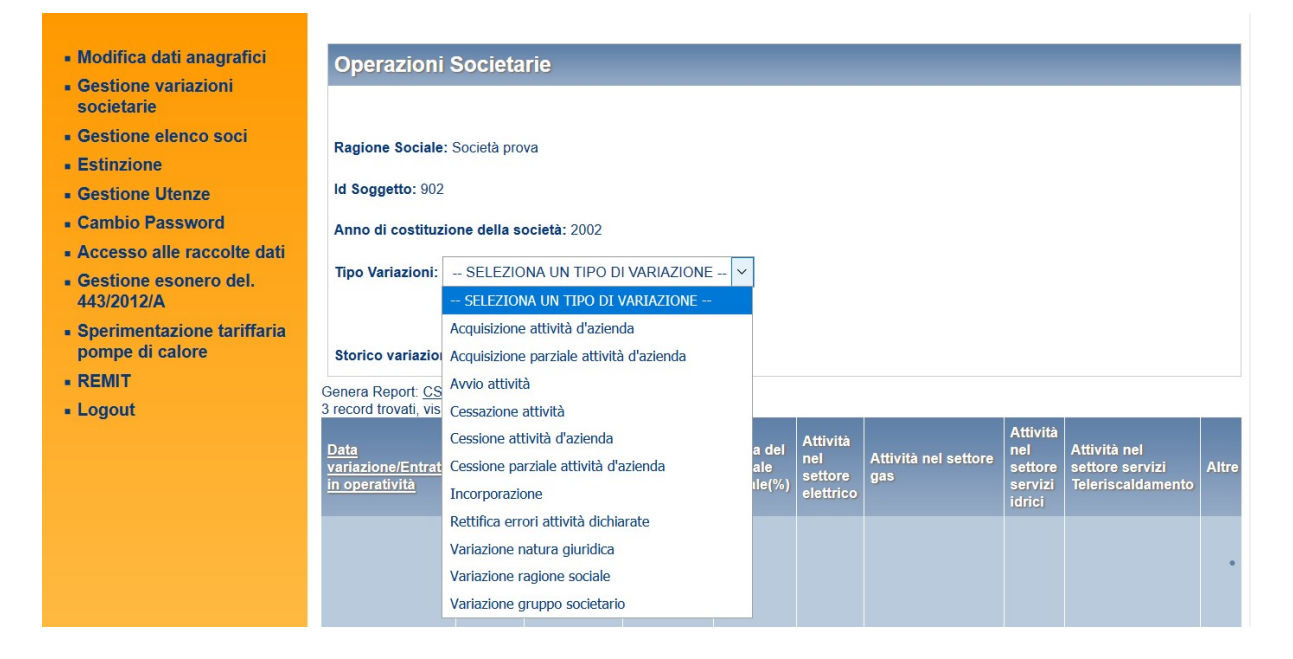

## Figura 3.14: Gestione variazioni societarie

Le opzioni possibili sono spiegate nei prossimi paragrafi.

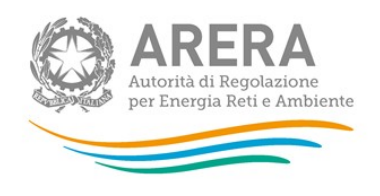

## 3.4.3.1 Acquisizione attività d'azienda

Questa opzione serve a segnalare al sistema l'acquisizione di rami d'azienda di un operatore (Figura 3.15).

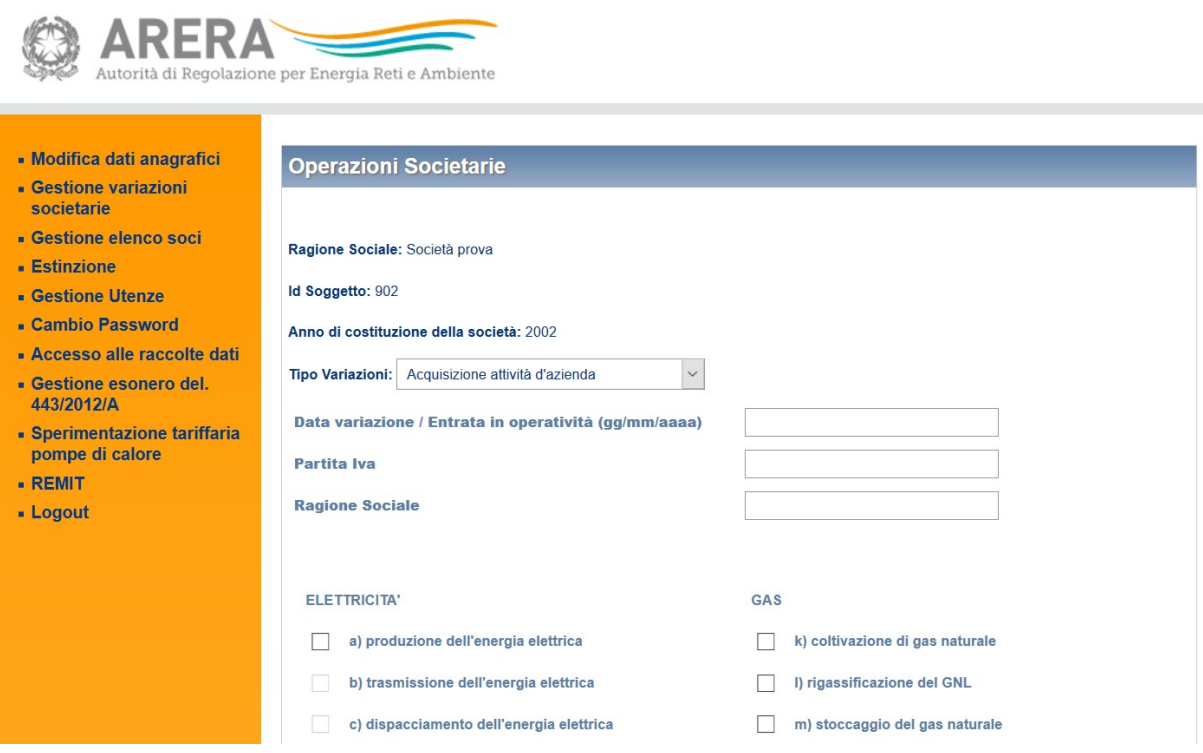

#### Figura 3.15: Gestione variazioni societarie: Acquisizione attività d'azienda

All'utente sarà richiesto di indicare la Partita IVA del soggetto di cui ha acquisito rami d'azienda. Anche in questo caso, se tale società è già nota all'Autorità ne sarà fornita in automatico la ragione sociale corrispondente, diversamente dovrà inserirla l'utente.

Dopo aver indicato la data in cui è avvenuta l'acquisizione, è possibile concludere l'operazione cliccando sul pulsante "Salva modifiche" per inviare i dati al sistema.

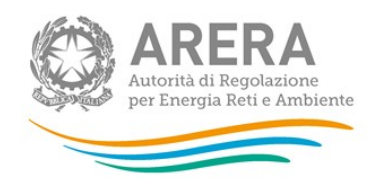

#### 3.4.3.2 Acquisizione parziale attività d'azienda

Questa opzione serve a segnalare al sistema l'acquisizione parziale dell'attività di un operatore (Figura 3.16). Tipicamente questa funzionalità deve essere utilizzata per comunicare l'acquisizione di impianti (es. distribuzione di gas naturale o produzione energia elettrica) da un soggetto cedente che continua a svolgere l'attività rispetto alla quale si è verificata la cessione parziale. È opportuno specificare nell'apposito spazio per le note il dettaglio degli impianti acquisiti.

Dopo aver indicato la data in cui è avvenuta l'acquisizione, è possibile concludere l'operazione cliccando sul pulsante "Salva modifiche" per inviare i dati al sistema.

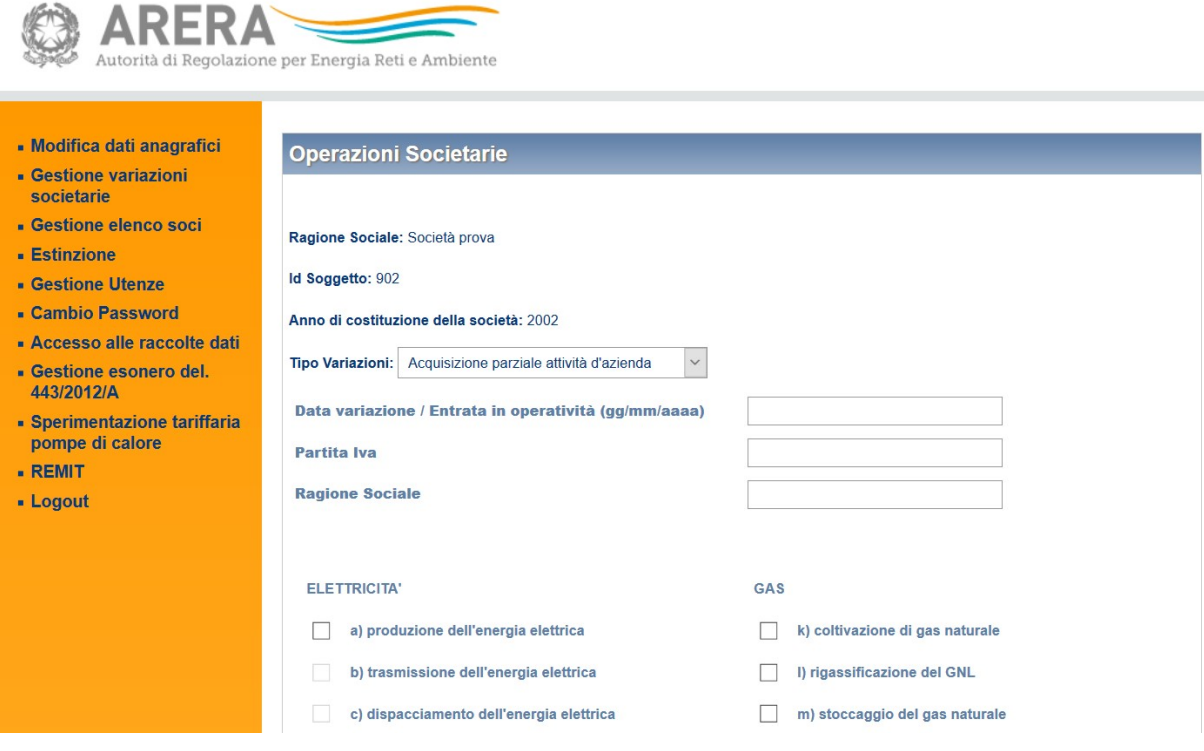

Figura 3.16: Gestione variazioni societarie: Acquisizione parziale attività d'azienda

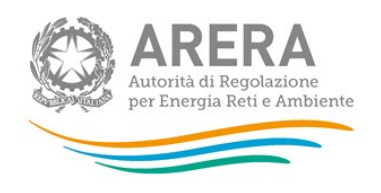

### 3.4.3.3 Avvio attività

Questa opzione deve essere utilizzata nel caso in cui un operatore avvii un'attività nuova rispetto a quelle precedentemente dichiarate.

Il sistema presenterà una schermata in cui l'utente dovrà specificare la data di inizio della nuova attività e il tipo di attività che si avvia, scegliendo tra quelle proposte dal sistema.

È possibile concludere l'operazione cliccando sul pulsante "Salva modifiche" per inviare i dati al sistema.

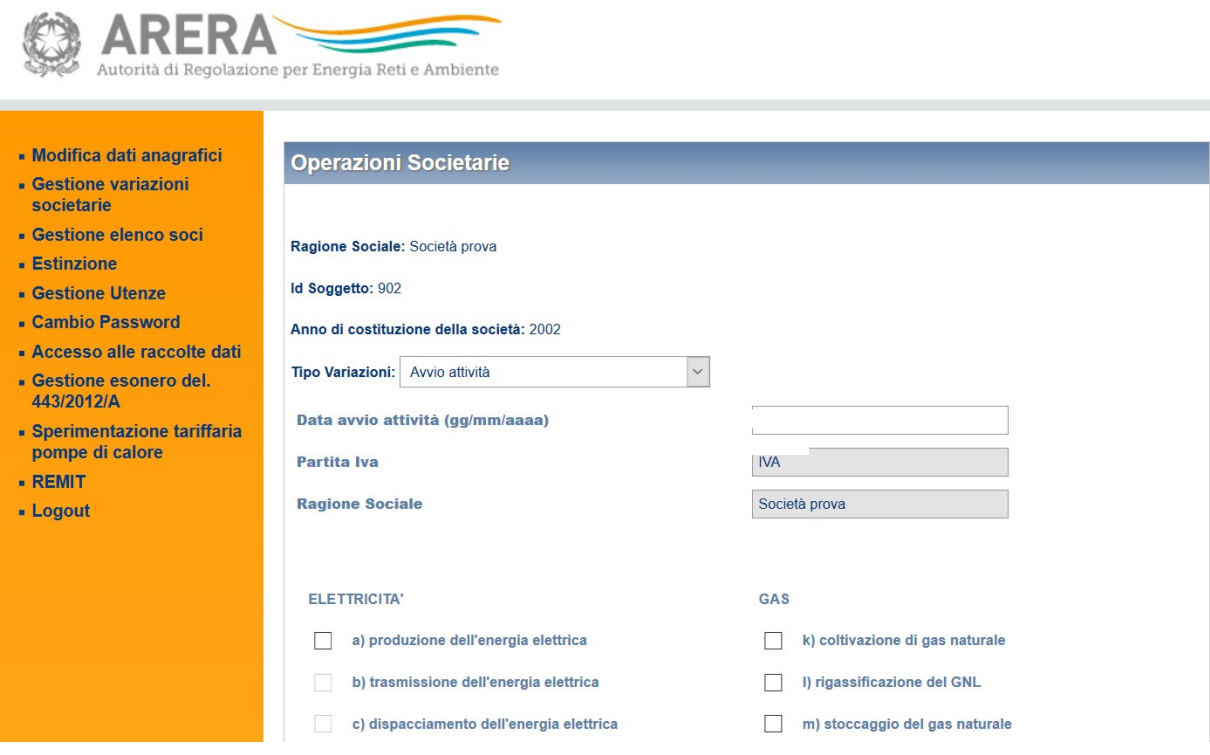

Figura 3.17: Gestione variazioni societarie: Avvio attività

#### 3.4.3.4 Cessazione attività

Questa opzione deve essere utilizzata nel caso in cui un operatore cessi un'attività tra quelle precedentemente dichiarate.

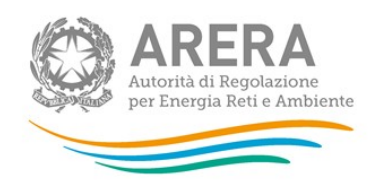

Il sistema presenterà una schermata (Figura 3.18) in cui è necessario specificare quale attività, scegliendo tra quelle svolte, è stata cessata e la data di riferimento.

L'operazione può essere conclusa cliccando sul pulsante "Salva modifiche" per inviare i dati al sistema.

La cessazione di attività d'azienda comporta per il rappresentante legale la possibilità di mantenere le abilitazioni di accesso alle raccolte dati associate all'attività ceduta per un periodo (variabile per ciascuna raccolta dati).

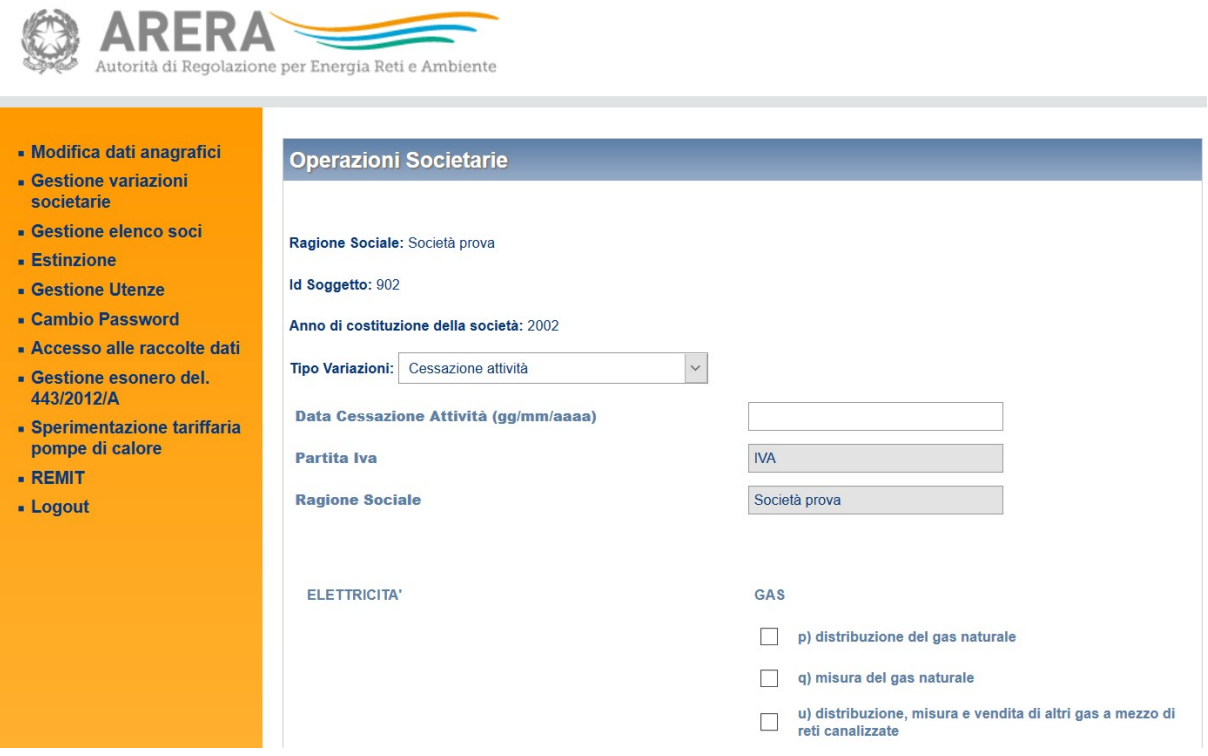

Figura 3.18: Gestione variazioni societarie: Cessazione attività

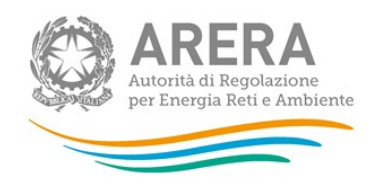

## 3.4.3.5 Cessione attività d'azienda

La funzione di cessione di attività d'azienda si deve utilizzare nel caso di cessione di rami d'azienda di un operatore (Figura 3.19).

Il sistema proporrà una schermata in cui è necessario indicare la Partita IVA dell'operatore a cui viene ceduta l'attività. Se tale operatore è già noto all'Autorità la sua ragione sociale verrà indicata automaticamente, in caso contrario l'utente dovrà inserirla.

Il sistema proporrà automaticamente l'elenco dei settori di attività in cui opera l'operatore cedente, tra i quali è necessario specificare quelli oggetto della cessione.

Indicata la data in cui è avvenuta la cessione, è necessario cliccare sul pulsante "Salva modifiche" per inviare i dati al sistema.

La cessione di attività d'azienda comporta per il rappresentante legale la possibilità di mantenere le abilitazioni di accesso alle raccolte dati associate all'attività ceduta per un periodo definito (variabile per ciascuna raccolta dati).

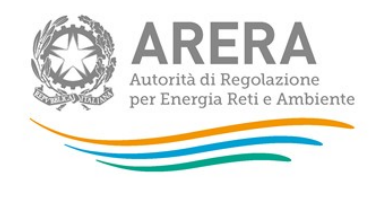

**ARERA** 

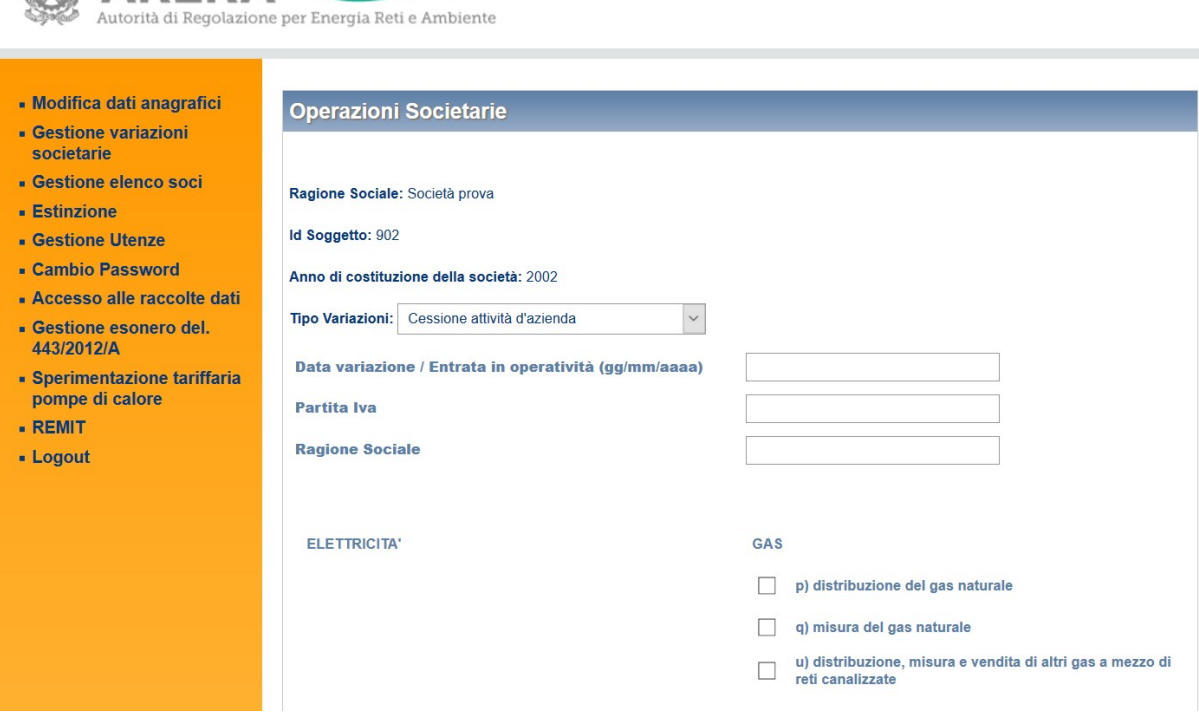

Figura 3.19: Gestione variazioni societarie: Cessione attività d'azienda

#### 3.4.3.6 Cessione parziale attività d'azienda

Questa opzione serve a segnalare al sistema la cessione parziale dell'attività di un operatore (Figura 3.20). Tipicamente questa funzionalità deve essere utilizzata per comunicare la cessione di impianti (es. distribuzione di gas naturale o produzione energia elettrica): il soggetto cedente continua, quindi, a svolgere l'attività rispetto alla quale si è verificata la cessione parziale. È opportuno specificare nell'apposito spazio per le note il dettaglio degli impianti ceduti.

Dopo aver indicato la data in cui è avvenuta l'acquisizione, è possibile concludere l'operazione cliccando sul pulsante "Salva modifiche" per inviare i dati al sistema.

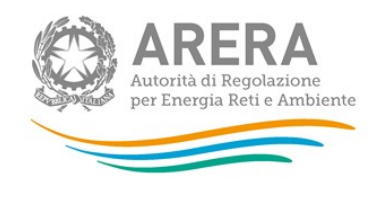

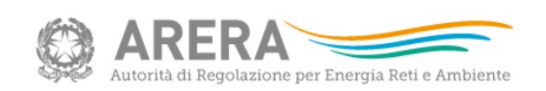

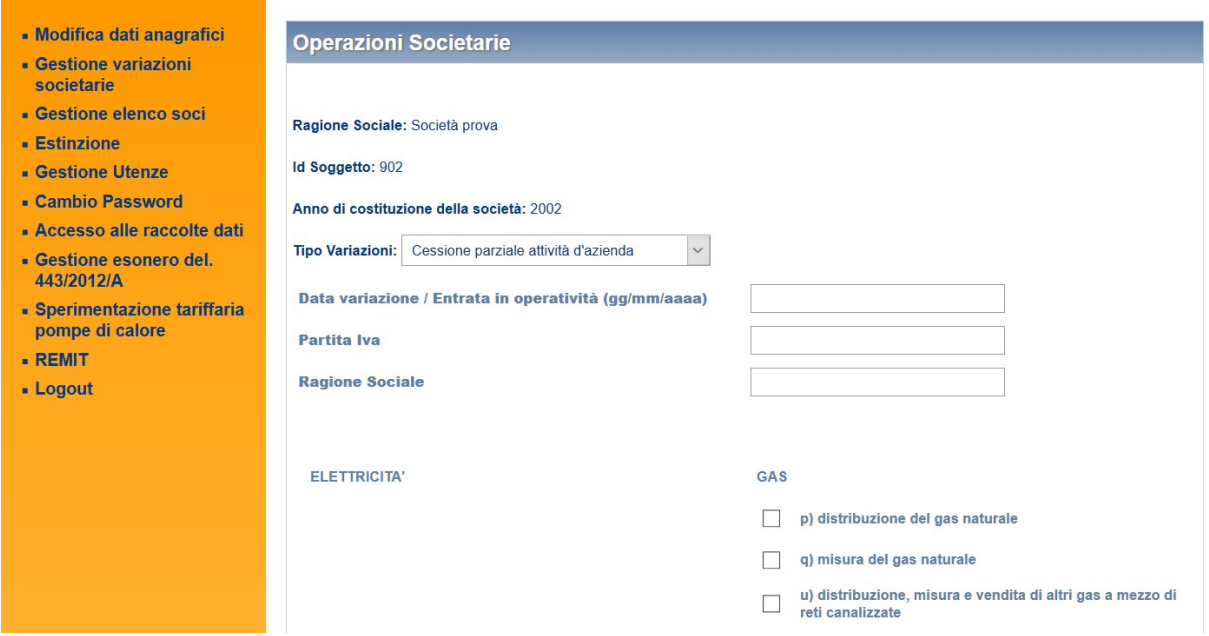

Figura 3.20: Gestione variazioni societarie: Cessione parziale attività d'azienda

#### 3.4.3.7 Incorporazione

Tale opzione deve essere utilizzata nel caso in cui un operatore ne incorpori un altro (Figura 3.21). Il sistema presenterà una schermata in cui è necessario specificare la Partita IVA della società incorporata. Anche in questo caso, se tale operatore è già noto all'Autorità sarà fornita in automatico la sua ragione sociale, diversamente dovrà essere inserita dall'utente.

Se l'operatore selezionato è già accreditato, il sistema elencherà automaticamente i settori di attività in cui esso opera e li selezionerà integralmente (la selezione non è modificabile); diversamente verranno proposte tutte le attività della filiera tra le quali l'utente dovrà indicare quelle effettuate dall'operatore incorporato.

Una volta inserita la data in cui è avvenuta l'incorporazione, è sufficiente cliccare sul pulsante "Salva modifiche" per inviare i dati al sistema.

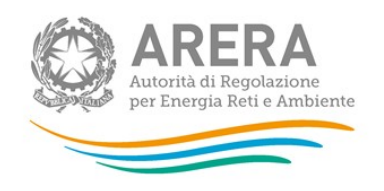

Se il soggetto incorporato è presente nell'Anagrafica Operatori e l'incorporazione viene comunicata prima dell'estinzione il sistema invierà una e-mail al rappresentante legale del soggetto incorporato, contenente un link per confermare l'operazione. La conferma del link contenuto in tale messaggio completa la procedura registrando l'estinzione per l'impresa incorporata.

A quel punto accedendo al sistema il rappresentante legale del soggetto incorporante vedrà tra i soggetti da lui rappresentati anche la ragione sociale di quello incorporato accanto alla quale apparirà la dicitura "Società Acquisita".

Le utenze delegate dal rappresentante legale dell'impresa incorporata verranno cancellate.

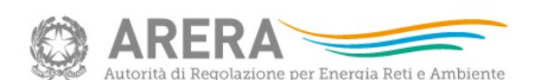

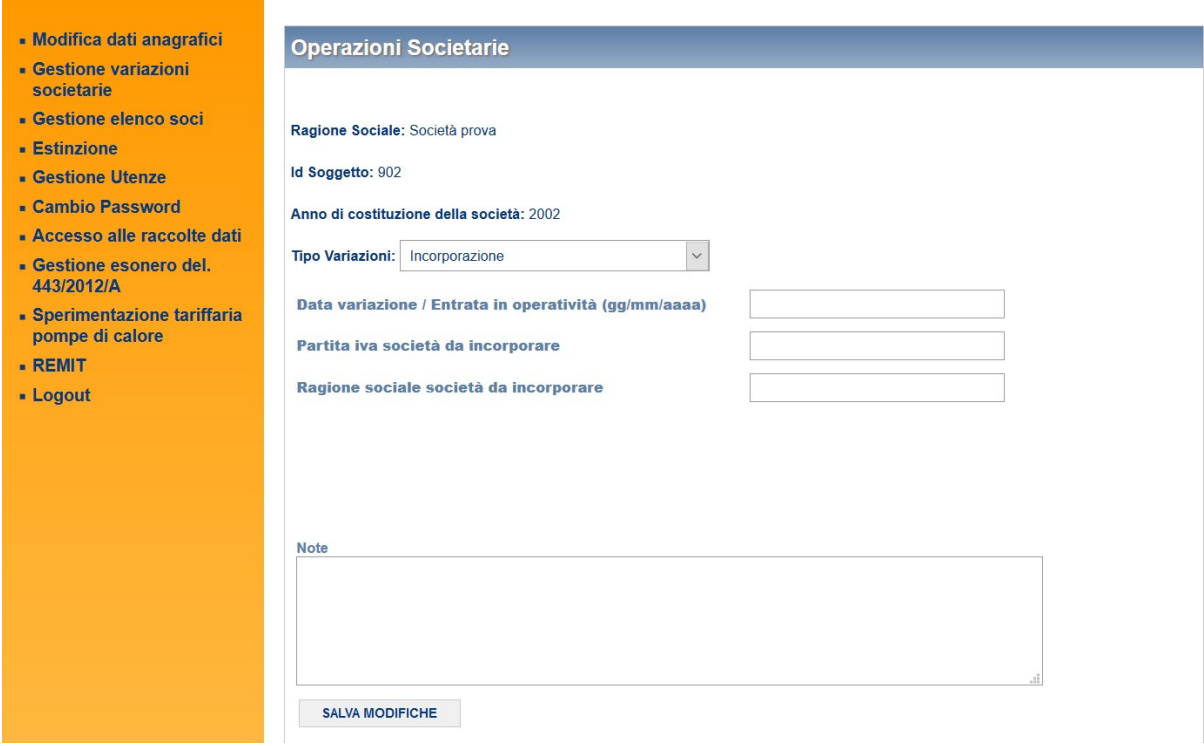

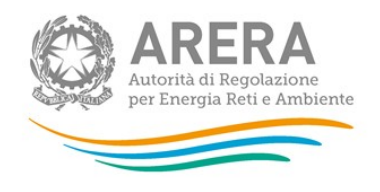

#### Figura 3.21: Gestione variazioni societarie: Incorporazione

#### 3.4.3.8 Rettifica errori attività dichiarate

Questa funzionalità consente di modificare la selezione delle attività precedentemente indicate cancellandole (Figura 3.22).

Attenzione: questa funzionalità deve essere utilizzata unicamente per la correzione di errori. Essa non va quindi utilizzata per comunicare l'eventuale dismissione di attività.

Nel caso in cui l'operatore cessi un'attività, senza che si sia verificata alcuna operazione societaria, è necessario utilizzare l'opzione "Cessazione attività" (descritta a pag. 33).

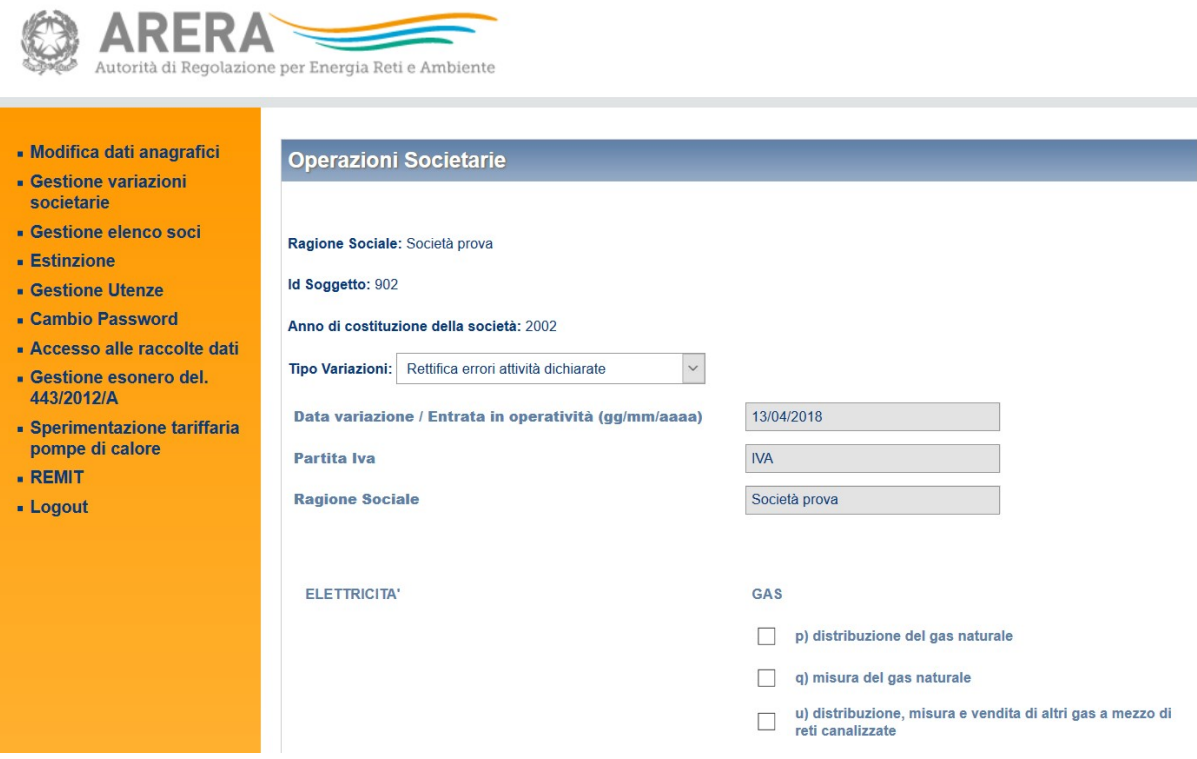

Figura 3.22: Gestione variazioni societarie: Rettifica errori attività dichiarate

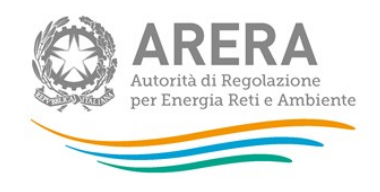

(

# 3.4.3.9 Variazione ragione sociale

Questa opzione consente di modificare la ragione sociale dell'operatore

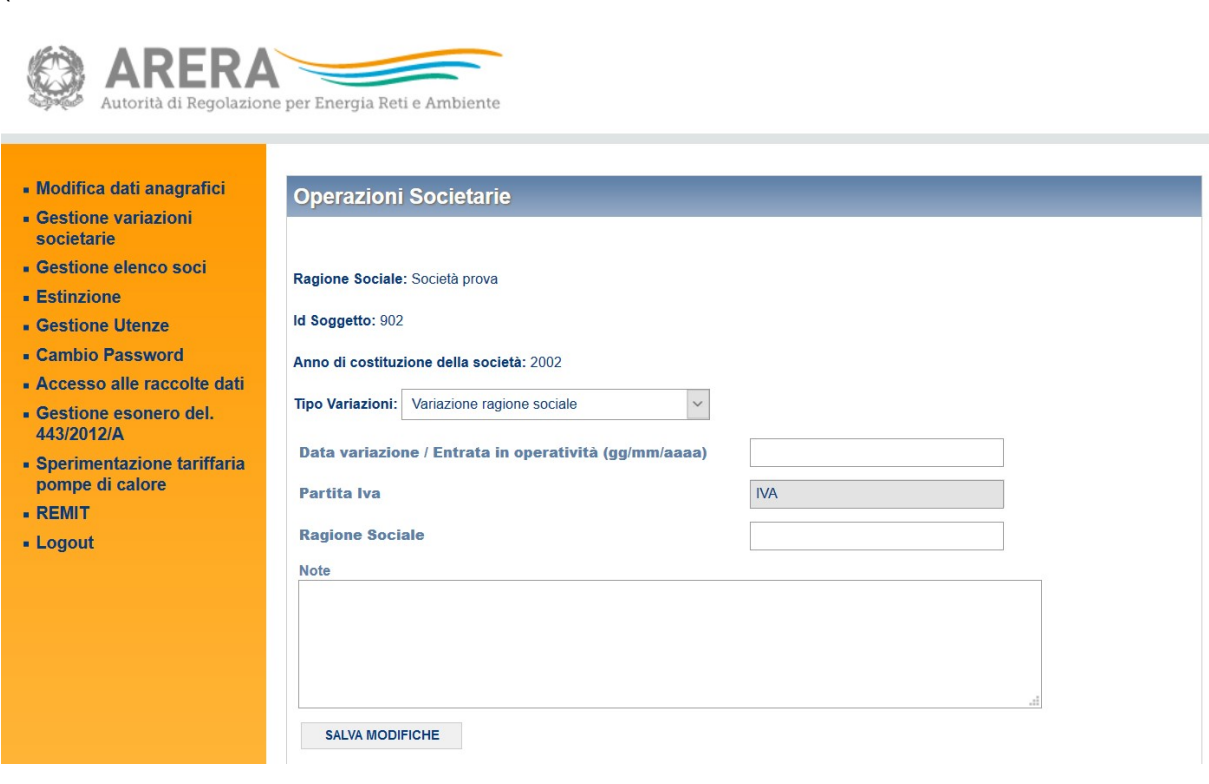

Figura 3.23) e richiede all'utente di inserire la data dell'operazione e la nuova ragione sociale.

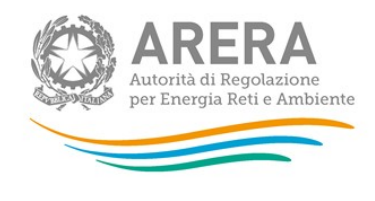

 $\blacksquare$ 

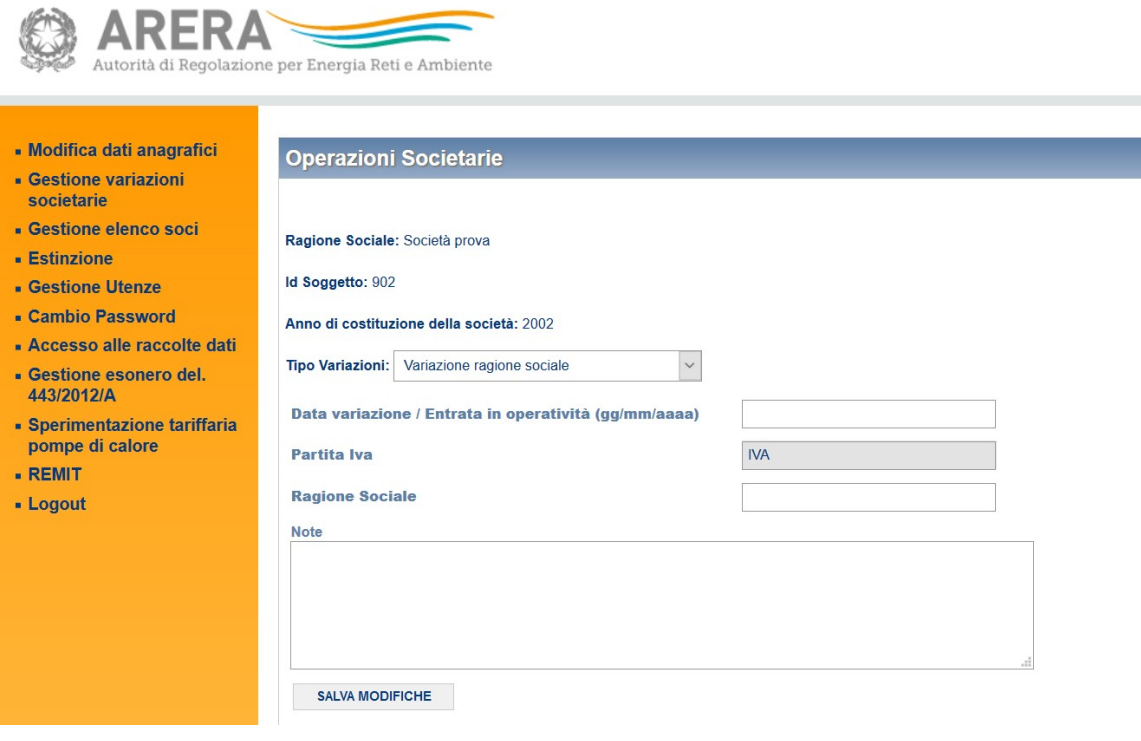

Figura 3.23: Gestione variazioni societarie: Variazione ragione sociale

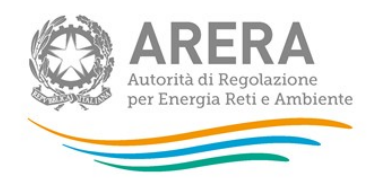

## 3.4.3.10 Variazione natura giuridica

Questa opzione consente di modificare la natura giuridica dell'operatore (Figura 3.24) e richiede all'utente di inserire la data dell'operazione e la nuova natura giuridica selezionabile da un menu a tendina.

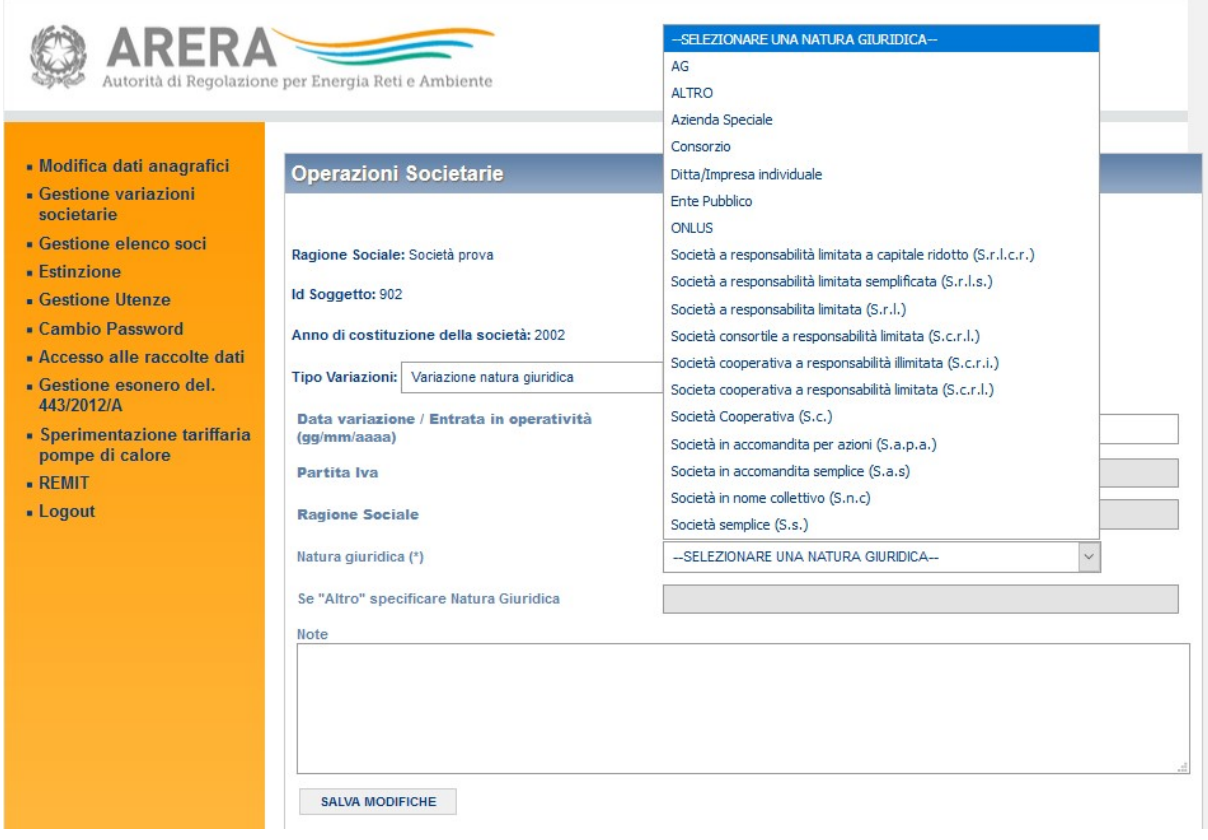

Figura 3.24: Gestione variazioni societarie: Variazione natura giuridica

### 3.4.3.11 Variazione gruppo societario

Questa opzione consente di modificare il gruppo societario di appartenenza (Figura 3.25) e richiede all'utente di inserire la data dell'operazione e il nuovo gruppo societario selezionabile da un menu a tendina.

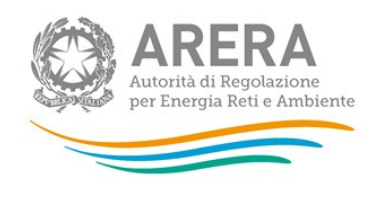

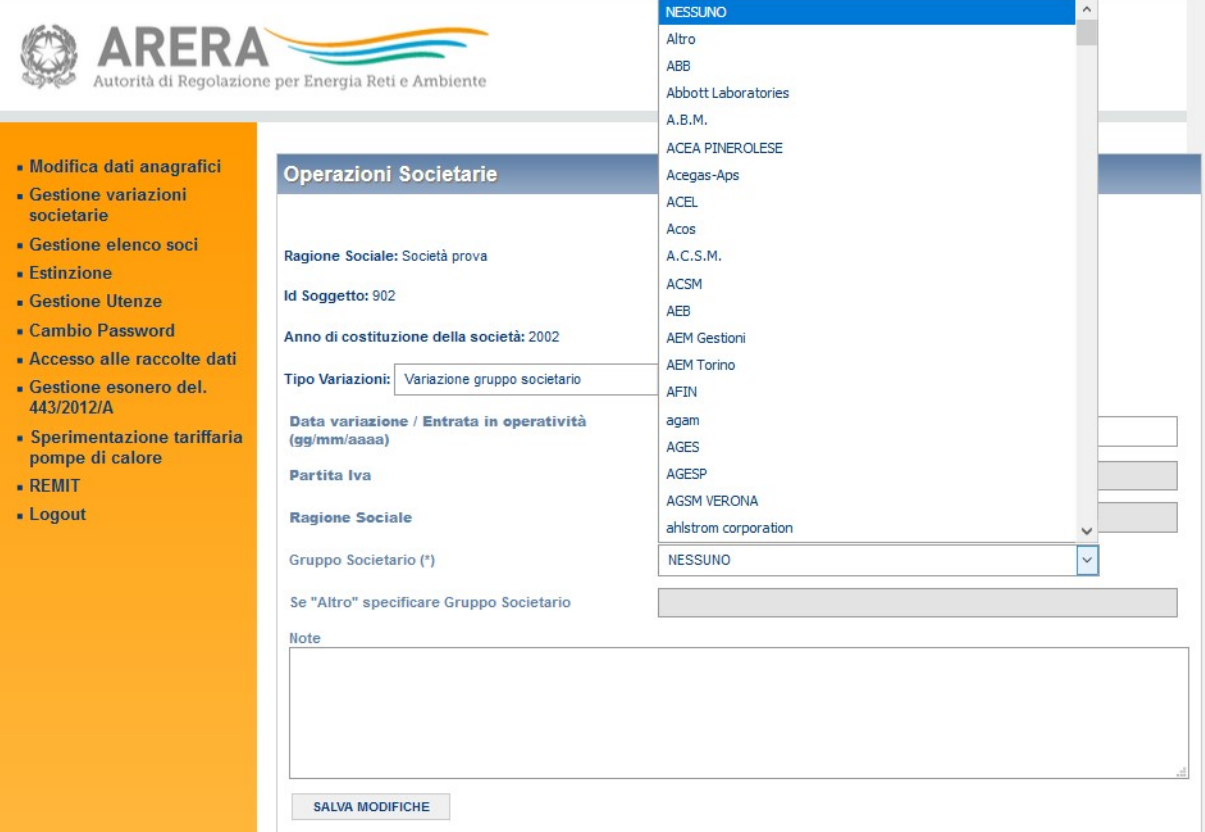

Figura 3.25: Gestione variazioni societarie: variazione gruppo societario

La sintesi di tutte le variazioni comunicate dal momento dell'accreditamento in avanti è riportata in fondo a ciascuna delle pagine della sezione (Figura 3.26).

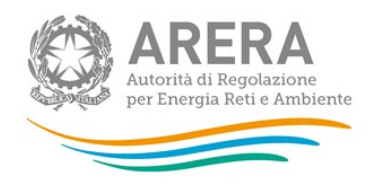

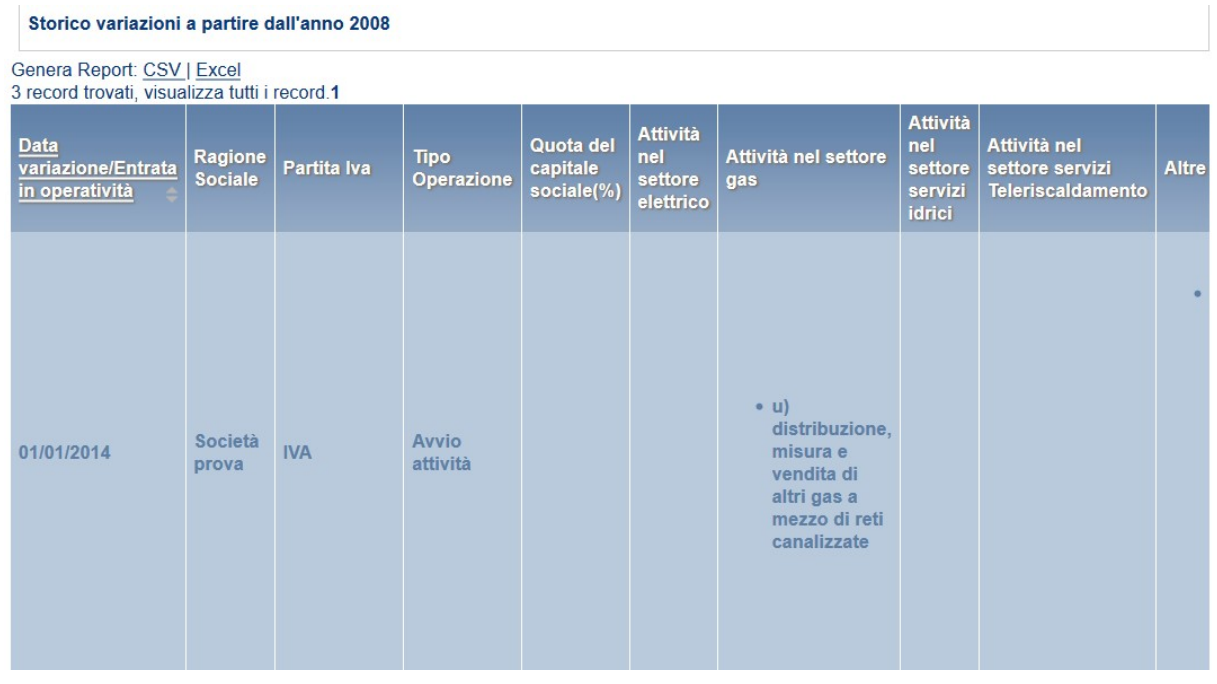

Figura 3.26: Gestione variazioni societarie: riepilogo delle variazioni effettuate

### 3.4.3.12 Gestione variazioni societarie non confermate

Questa funzione, cui è possibile accedere premendo l'apposito link mostrato in figura 3.27, permette di eliminare le variazioni societarie che non siano state confermate dalla controparte.

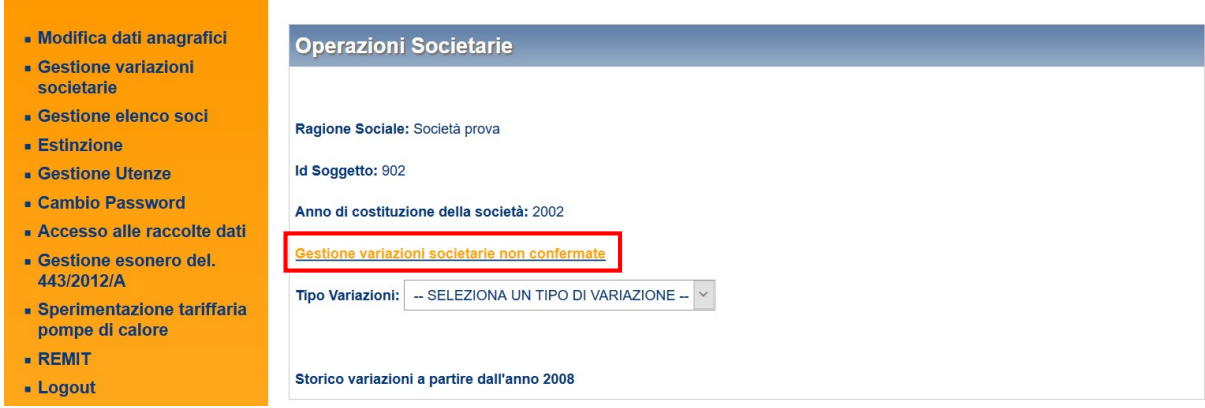

Figura 3.27: link "Gestione variazioni societarie non confermate"

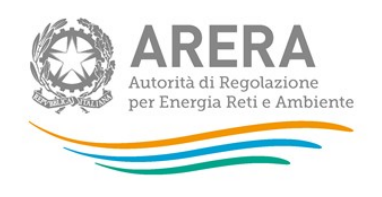

Una volta premuto il link, si viene portati ad una pagina (figura 3.28) che elenca le variazioni societarie effettuate, ma che non sono ancora state confermate dalla controparte.

ATTENZIONE: questa funzione è presente solo per le variazioni di "Incorporazione" e di "Estinzione per incorporazione".

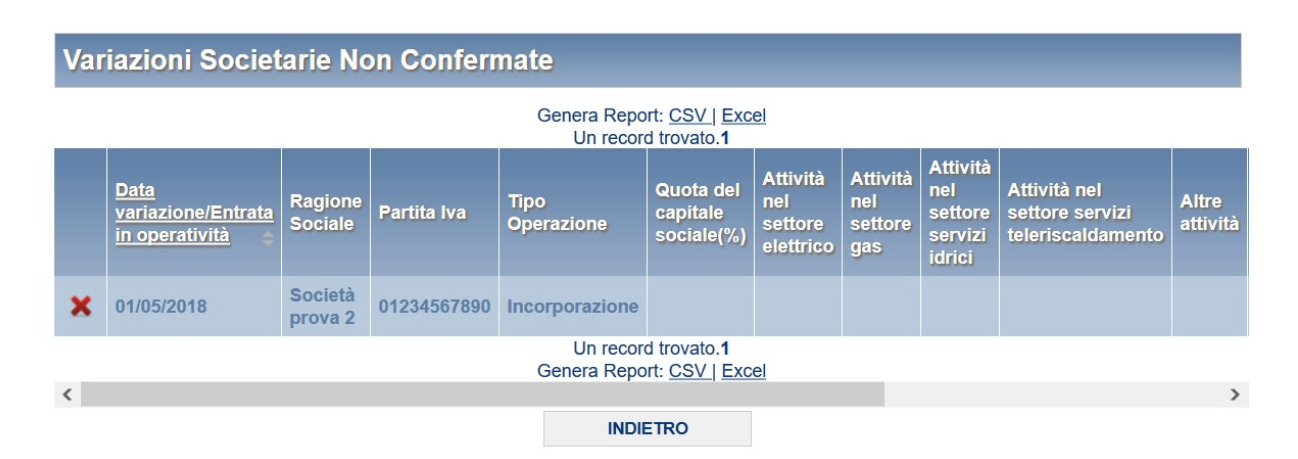

Figura 3.28: elenco variazioni non confermate

Premendo sull'icona a forma di "X", viene chiesta la conferma sulla volontà di eliminare la variazione, confermando la variazione verrà eliminata e non sarà più possibile, per la controparte, confermarla. Sarà però possibile reinserirla.

Nel caso in cui non si abbiano variazioni societarie non confermate, verrà mostrata la seguente schermata.

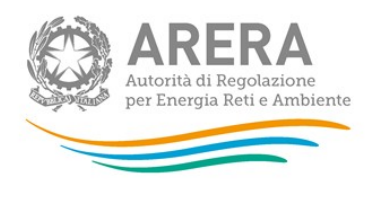

Variazioni Societarie Non Confermate

Nessun elemento da visualizzare. **INDIETRO** 

Figura 3.29: nessuna variazione societaria non confermata.

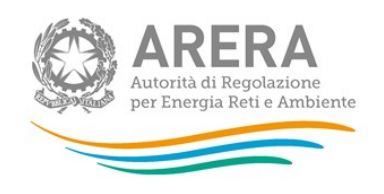

#### 3.4.4 Estinzione

La sezione Estinzione serve per comunicare all'Autorità l'avvenuta estinzione di un soggetto.

Entrando in questa sezione apparirà una schermata in cui è possibile inserire i dati riguardanti l'estinzione: il sistema disabilita quelli su cui non è possibile intervenire (Figura 3.30).

Terminato l'inserimento, cliccare su "Conferma" per inviare i dati al sistema. Una volta effettuata tale operazione, tutte le funzionalità di gestione della "Anagrafica operatori" relativamente a tale soggetto vengono disabilitate.

Nel caso di estinzione per incorporazione, se il soggetto incorporante esiste all'interno dell'Anagrafica Operatori e la comunicazione relativa all'estinzione viene comunicata prima di quella concernente l'incorporazione, viene inviata una e-mail al rappresentante legale del soggetto incorporante, contenente un link per confermare l'operazione. La conferma del link contenuto in tale messaggio completa la procedura registrando l'incorporazione da parte dell'impresa incorporante.

A quel punto accedendo al sistema il rappresentante legale dell'impresa incorporante vedrà tra le società da lui rappresentate anche la ragione sociale di quella incorporata accanto alla quale sarà indicata la dicitura "Società Acquisita".

ATTENZIONE: Le utenze delegate create dal rappresentante legale dell'impresa incorporata verranno cancellate.

Il rappresentante legale dell'impresa incorporante può accedere allo storico delle variazioni dell'Anagrafica Operatori dell'impresa incorporata attraverso la funzionalità "Visualizza variazioni societarie".

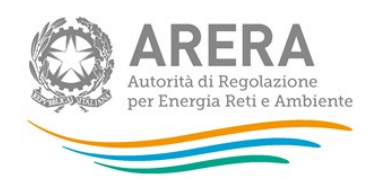

- Modifica dati anagrafici
- Gestione variazioni societarie
- Gestione elenco soci
- $\overline{\phantom{a}}$  Estinzione
- **Gestione Utenze**
- Cambio Password
- Accesso alle raccolte dati
- Gestione esonero del.<br>443/2012/A
- Sperimentazione tariffaria<br>pompe di calore
- $R$  REMIT
- Logout

#### **ESTINZIONE**

J.

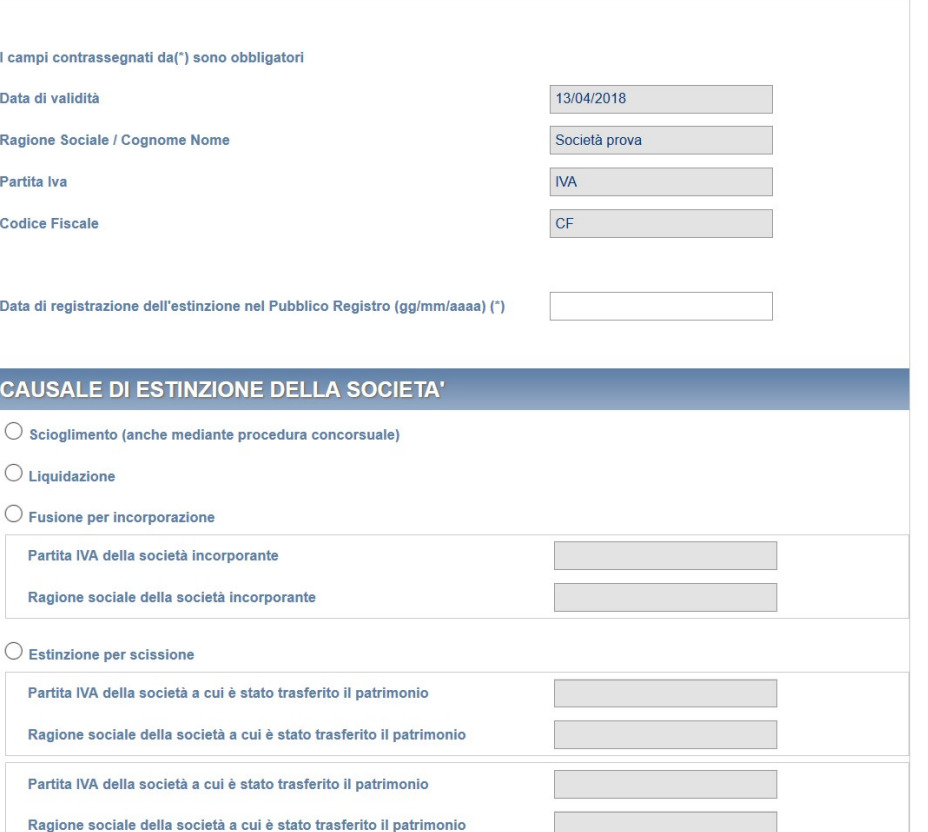

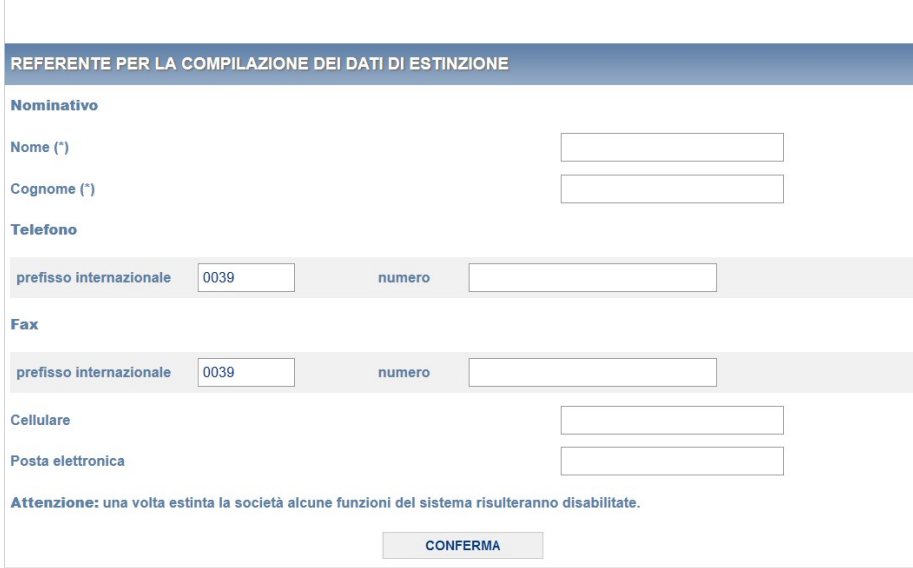

#### Figura 3.30: Estinzione

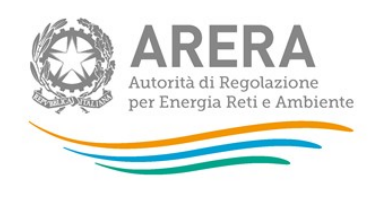

### 3.4.5 Gestione utenze

La funzionalità di gestione delle utenze, accessibile una volta selezionato il soggetto su cui operare, può essere utilizzata per creare nuovi utenti, modificare alcuni dati per gli utenti esistenti e gestire le abilitazioni alle diverse raccolte dati predisposte dall'Autorità.

Per ciascun soggetto il sistema renderà disponibili unicamente le raccolte dati previste per i settori di attività in cui ha dichiarato di operare. Nel caso in cui non vengano elencate raccolte dati a cui il soggetto ha necessità di accedere è necessario aggiornare l'elenco dei settori di attività presente nella sezione "Modifica dati anagrafici".

Un utente generico, identificato dal suo codice fiscale, è un utente creato dal rappresentante legale; ciascun utente generico potrà accedere unicamente alle raccolte dati (per il solo inserimento dei dati o per l'inserimento e l'invio dei dati) per cui è stato incaricato, ma non potrà in alcun modo operare sull'anagrafica societaria e sulle raccolte dati alle quali può accedere unicamente il rappresentante legale. Quest'ultimo ha, invece, la possibilità di gestire l'anagrafica societaria e di accedere a tutte le raccolte dati della società, effettuando l'inserimento e l'invio dei dati all'Autorità.

Con la funzionalità di gestione delle utenze è, inoltre, possibile indicare il nominativo di un nuovo rappresentante legale; quando questi completa la procedura di accreditamento, il vecchio rappresentante legale perde automaticamente la possibilità di accedere al sistema, costruito in modo tale da prevedere che ciascuna società sia associata a un solo rappresentante legale.

Per ciascun utente del sistema (rappresentante legale o no) è possibile inserire anche un indirizzo di posta elettronica certificata (PEC).

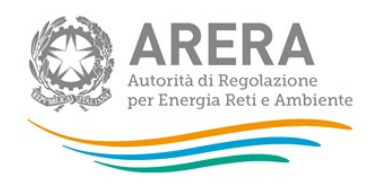

#### 3.4.5.1 Creazione di un utente generico o cambio del rappresentante legale

Selezionando l'opzione "Creazione nuova utenza (Rappr.Legale/Generica)" dalla tendina "Selezione utente" il rappresentante legale può inserire le informazioni anagrafiche del nuovo utente e, nel caso di un utente generico, indicarne le abilitazioni associate. Le abilitazioni, per il solo inserimento dei dati o per l'inserimento e l'inoltro dei dati, potranno essere modificate in qualsiasi momento.

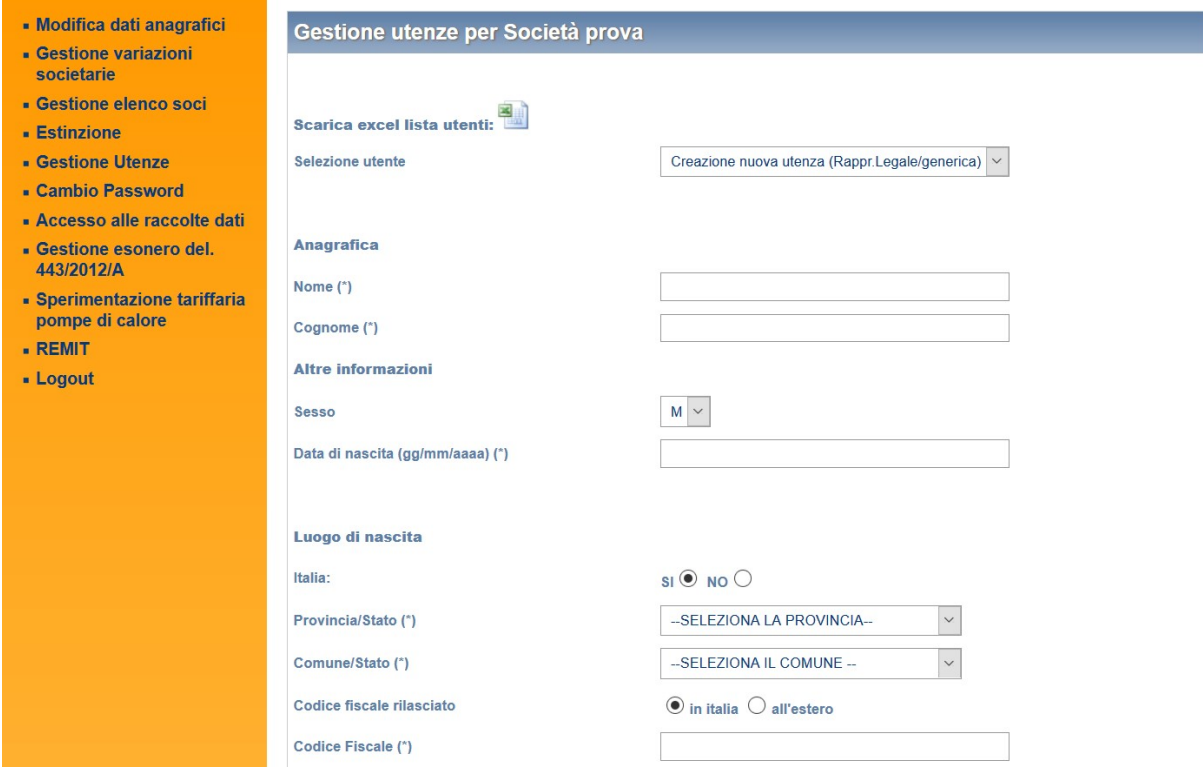

#### Figura 3.31: Creazione di un nuovo utente

Se, invece, si vogliono inserire i dati anagrafici del nuovo rappresentante legale si deve spuntare l'opzione "Rappresentante Legale" e inserire la data di abilitazione; in tal caso l'utente viene associato automaticamente a tutte le raccolte dati disponibili per la società.

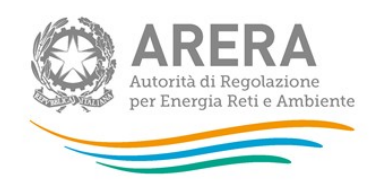

Solo nel caso di operatori marginali potrà essere effettuata la scelta di utilizzo o meno del certificato digitale; nei restanti casi l'utilizzo sarà obbligatorio.

Una volta confermati i dati inseriti utilizzando il pulsante "Salva", il sistema comunicherà l'avvenuta registrazione della richiesta e invierà automaticamente, all'indirizzo di posta elettronica indicato, una e-mail contenente il link di conferma necessario per il completamento della procedura di accreditamento del nuovo utente.

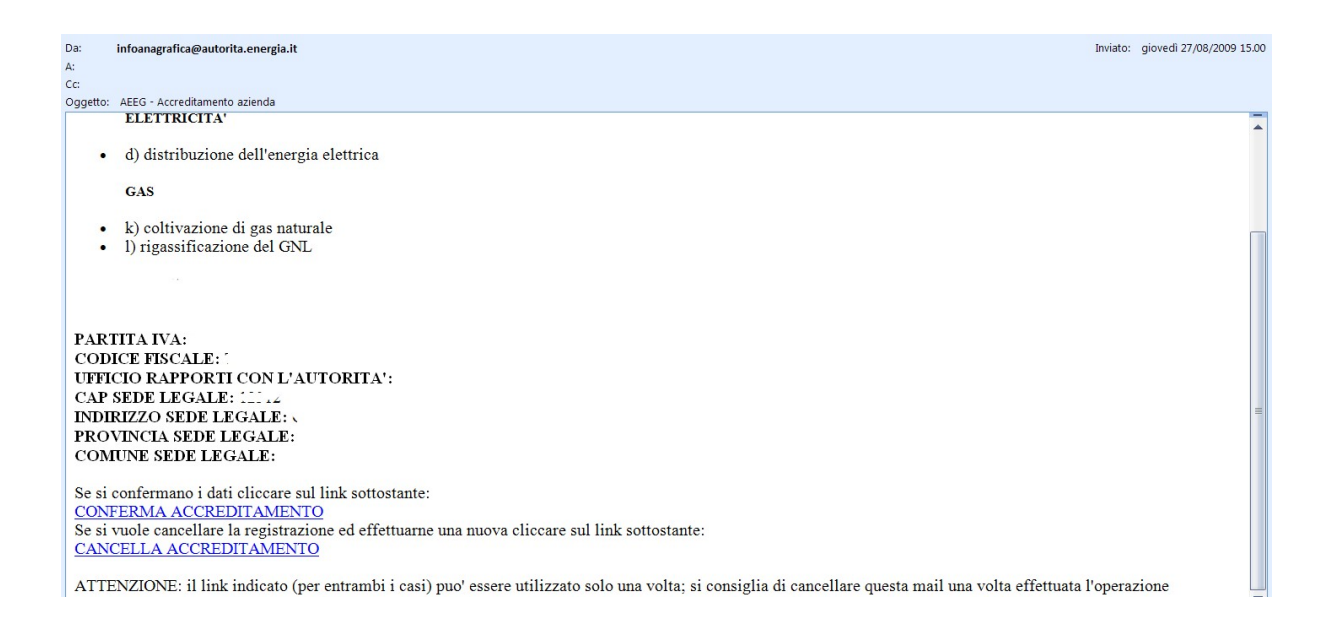

#### Figura 3.32: Conferma accreditamento nuovo utente

Utilizzando il link di conferma, se l'utente non è già presente all'interno del sistema, vengono visualizzate le informazioni da utilizzare per l'accesso attraverso un file PDF.

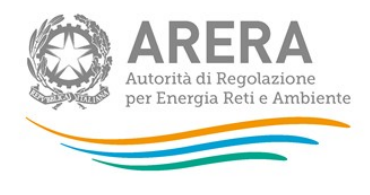

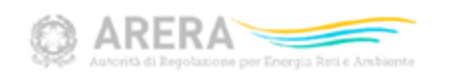

Con i dati presenti in questa scheda è possibile accedere ai sistemi dell'Autorità:

Credenziali di autenticazione<br>Nome utente:<br>Password:

Per ulteriori informazioni è possibile contattare l'amministrazione del sistema Anagrafica operatori: e-mail: infoanagrafica@arera.it

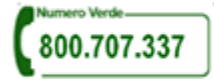

#### Password sicure: informazioni utili

La sicurezza dell'intero servizio dipende anche dall'attenzione con cui gli utenti conservano, aggiornano, proteggono le loro credenziali di autenticazione;

- L'utente non deve condividere la password con altre persone;
- L'utente dovrebbe cambiare la password con regolarità (altrimenti il sistema periodicamente richiede il cambio della password) attraverso
- l'utilizzo della funzione di cambio password presente nel sito;
- La password che si sceglie deve essere di qualità;
- la password non dovrebbe contenere riferimenti alla vita privata o professionale facilmente riconducibili all'utente;
- la password deve essere composta da caratteri alfabetici, da almeno una cifra e deve essere lunga non meno di 8 caratteri;
- le password sono case sensitive (c'è differenza tra lettere maiuscole e minuscole);
- la password deve essere facile da ricordare per l'utente:
- Le password inserite vengono conservate in modo cryptato all'interno dei sistemi;
- Solo l'utente conosce la propria password, nel caso la dimentichi si consiglia di utilizzare la funzionalità di "Recupero password" oppure di
- contattare l'amministratore il quale provvederà a fornire una nuova password;

#### Figura 3.33: Scheda di abilitazione di un nuovo utente

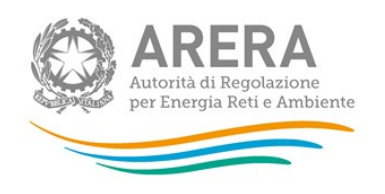

Se l'utente è già presente all'interno del sistema (ovvero il suo codice fiscale risulta già associato ad un'altra società) oppure deve accedere utilizzando la CNS non viene generata alcuna scheda di abilitazione; in entrambi i casi, infatti, l'utente possiede gli elementi necessari per accedere al sistema senza la necessità che vengano indicati nome utente e password. Se un utente risulta collegato a più società è possibile indicare numero di telefono, numero di fax, numero di cellulare e indirizzo di posta elettronica differenti per ciascuna delle associazioni presenti.

Nel caso in cui cambi il legale rappresentante, il vecchio rappresentante legale riceverà anch'egli una e-mail in cui potrà visionare i dati relativi alla persona che da quel momento assumerà tale qualifica.

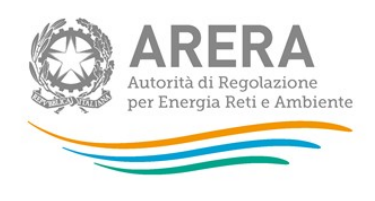

### 3.4.5.2 Modifica delle informazioni di un utente esistente

Selezionando il nominativo di un utente esistente dalla tendina "Selezione utente" (Figura 3.31) è possibile modificarne il numero di telefono, il numero di fax, il numero di cellulare, l'indirizzo di posta elettronica e le abilitazioni associate (nel caso si tratti di un utente generico). Nel caso di operatori marginali è possibile anche scegliere se utilizzare il certificato digitale.

I dati inseriti devono essere confermati utilizzando il pulsante "Salva".

#### 3.4.5.3 Disabilitazione utenza delegata

Selezionando il nominativo di un utente delegato esistente dalla tendina "Selezione utente" (Figura 3.34) è possibile disabilitare l'accesso al sistema per la società inserendo una data di disattivazione nell'apposito campo (Figura 3.34).

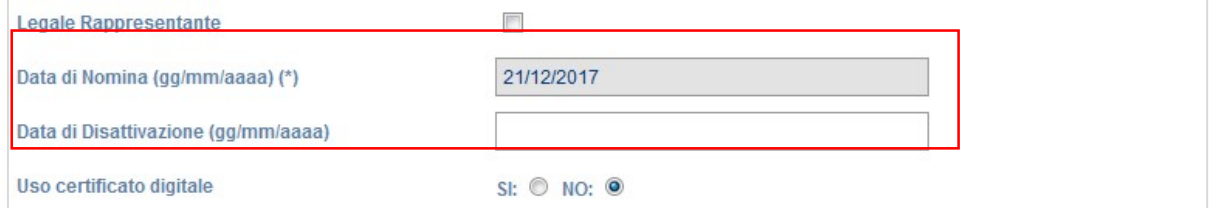

Figura 3.34: data disattivazione utenza delegata

I dati inseriti devono essere confermati utilizzando il pulsante "Salva".

Una volta confermata la modifica, il delegato non potrà più effettuare l'accesso per la società in questione.

ATTENZIONE: la data di disattivazione può essere valorizzata solo per le utenze delegate, non è possibile valorizzarla per l'utenza del Rappresentante Legale.

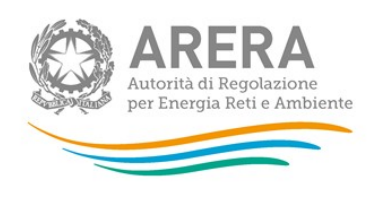

## 3.4.6 Recupero password e ripristino associazione azienda

La funzionalità di ripristino delle password di accesso al sistema riguarda unicamente gli utenti di sole aziende marginali che accedono con credenziali (userid e password) e non gli utenti che accedono al sistema attraverso la smart card. Essa consente di resettare in autonomia le proprie credenziali per entrare nel portale dell'Autorità (necessarie per accedere all'Anagrafica Operatori, alle Anagrafiche Territoriali e alle raccolte dati), agli utenti che:

- hanno perso le credenziali o il file pdf che le conteneva;
- in fase di accreditamento non hanno salvato o generato il file pdf con le credenziali di primo accesso;
- non hanno confermato l'associazione con uno o più soggetti (imprese o enti pubblici);

Per attivare questa funzionalità è sufficiente che l'utente inserisca nell'apposita maschera (accessibile da vari punti del sito Internet dell'Autorità, oppure dalla pagina di login) il proprio codice fiscale e la Partita IVA del soggetto per cui intende operare sul sistema.

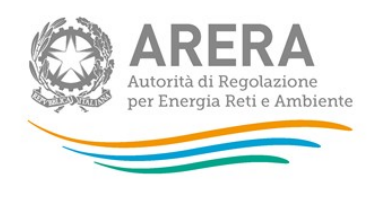

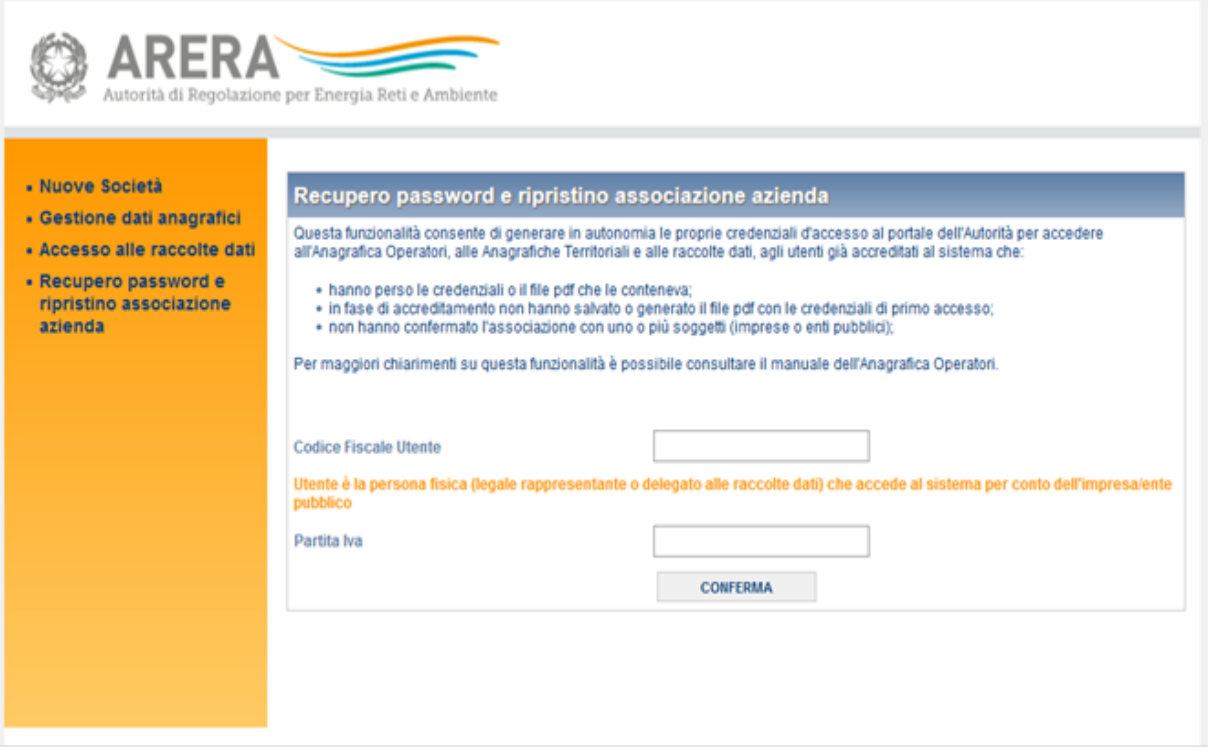

#### Figura 3.35: Maschera della sezione di recupero password e ripristino associazione azienda

Al momento del salvataggio il sistema verifica se l'utente è associato unicamente a soggetti marginali. In caso negativo (è sufficiente che un solo soggetto associato all'utente non sia marginale, cioè sia obbligato ad accedere con smart card, e l'utente NON potrà utilizzare questa funzione) viene riportato un messaggio d'errore.

Se, invece, l'operazione è stata effettuata correttamente, il sistema restituisce un messaggio che indica che è stata inviata una mail per finalizzare l'operazione ("È' stata inviata una mail all'indirizzo e-mail inserito nel sistema").

All'interno della mail ci sarà un collegamento (ATTENZIONE! può essere utilizzato una sola volta), cliccato il quale si aprirà una pagina che automaticamente genererà un file pdf con le nuove credenziali, che l'utente potrà salvare e con cui potrà nuovamente accedere al sistema.

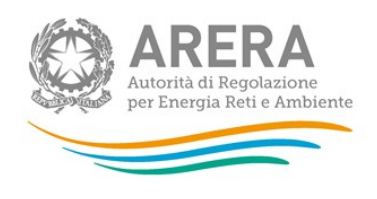

#### 3.4.7 Accesso alle raccolte dati

Utilizzando il link di accesso al sistema di raccolta dati presente sul portale dell'Autorità (http://www.arera.it/it/anagrafica.htm) vengono elencate le raccolte dati abilitate per l'utente; nel caso del rappresentante legale viene mostrato l'elenco complessivo, mentre nel caso di un utente generico l'elenco si riferisce unicamente a quelle per cui è abilitato. Utilizzando tale elenco è possibile accedere alle rilevazioni indicate.

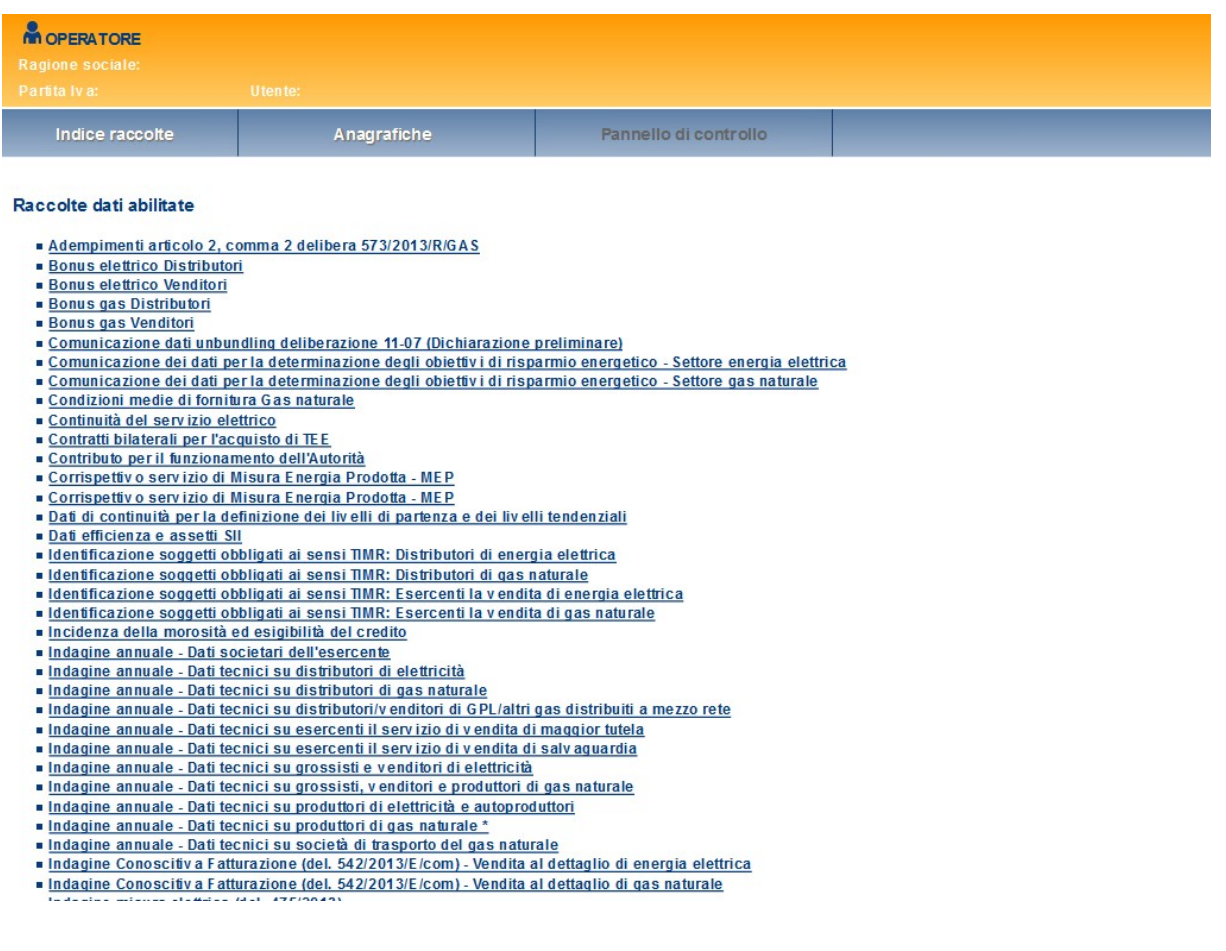

Figura 3.36: Visualizzazione accesso alle raccolte dati

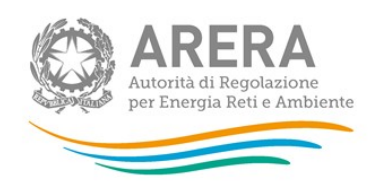

#### 3.4.8 Cambio password

Il sistema mette a disposizione la funzione di "Cambio Password" presente nella lista delle funzioni disponibili sulla sinistra della home page dell'Anagrafica Operatori (Figura 3.37). La funzione consente di effettuare la modifica della password utente collegato inserendo la password corrente, la nuova password e la conferma della nuova password). Per le policy sulla password si rimanda alle indicazioni presenti nel pdf che viene inviato al momento del completamento dell'accreditamento.

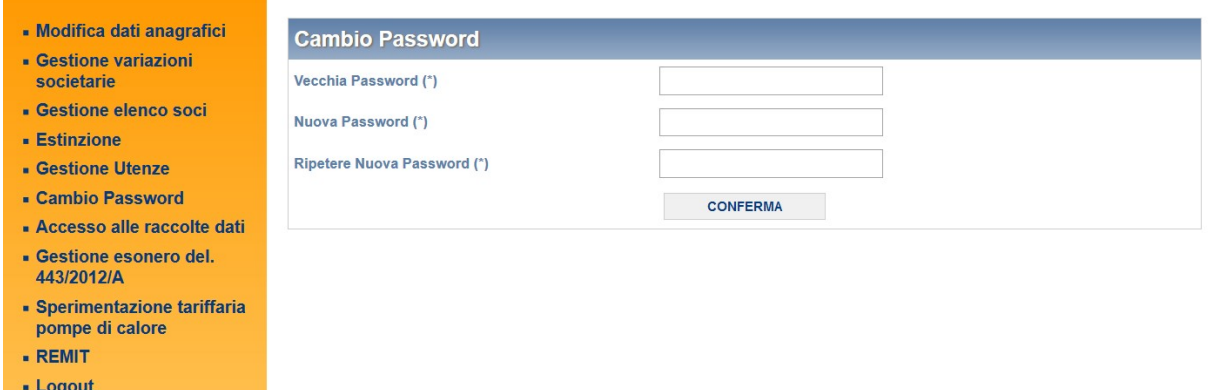

Figura 3.37: Cambio Password

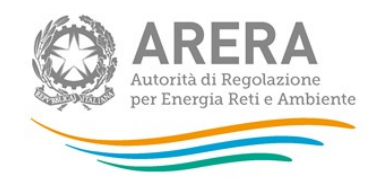

# 4 Informazioni

Per eventuali informazioni e supporto di tipo tecnico è possibile contattare il numero verde:

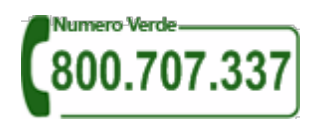

attivo dal lunedì al venerdì dalle 8.30 alle 13.00 e dalle 14.00 alle 18.30. In alternativa è disponibile l'indirizzo di posta elettronica: infoanagrafica@arera.it. Dall'estero è possibile chiamare il numero 080 – 3495580.

Nelle mail è sempre necessario indicare ragione sociale e P.IVA del soggetto per il quale si sta inviando la richiesta e un recapito telefonico del referente.